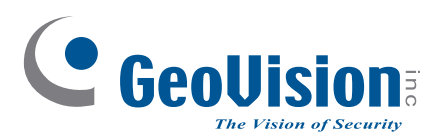

# **Quick Start Guide** *GV-IP Camera*

**C** GeoVision

C GeoUision

**C** GeoUlsion

- GV-EBD Series
- GV-ABL / TBL Series
- GV-ADR / TDR Series
- GV-AVD / TVD Series
- GV-TFD Series

Before attempting to connect or operate this product, please read these instructions carefully and save this manual for future use. UBN-QG-S

**C** GeoVision

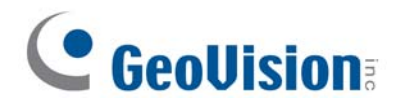

#### **© 2021 GeoVision, Inc. All rights reserved.**

Under the copyright laws, this manual may not be copied, in whole or in part, without the written consent of GeoVision.

Every effort has been made to ensure that the information in this manual is accurate. GeoVision, Inc. makes no expressed or implied warranty of any kind and assumes no responsibility for errors or omissions. No liability is assumed for incidental or consequential damages arising from the use of the information or products contained herein. Features and specifications are subject to change without notice.

GeoVision, Inc. 9F, No. 246, Sec. 1, Neihu Rd., Neihu District, Taipei, Taiwan Tel: +886-2-8797-8377 Fax: +886-2-8797-8335 [http://www.geovision.com.tw](http://www.geovision.com.tw/)

Trademarks used in this manual: *GeoVision*, the *GeoVision* logo and GV series products are trademarks of GeoVision, Inc. *Windows* is the registered trademarks of Microsoft Corporation.

July 2021

# **Contents**

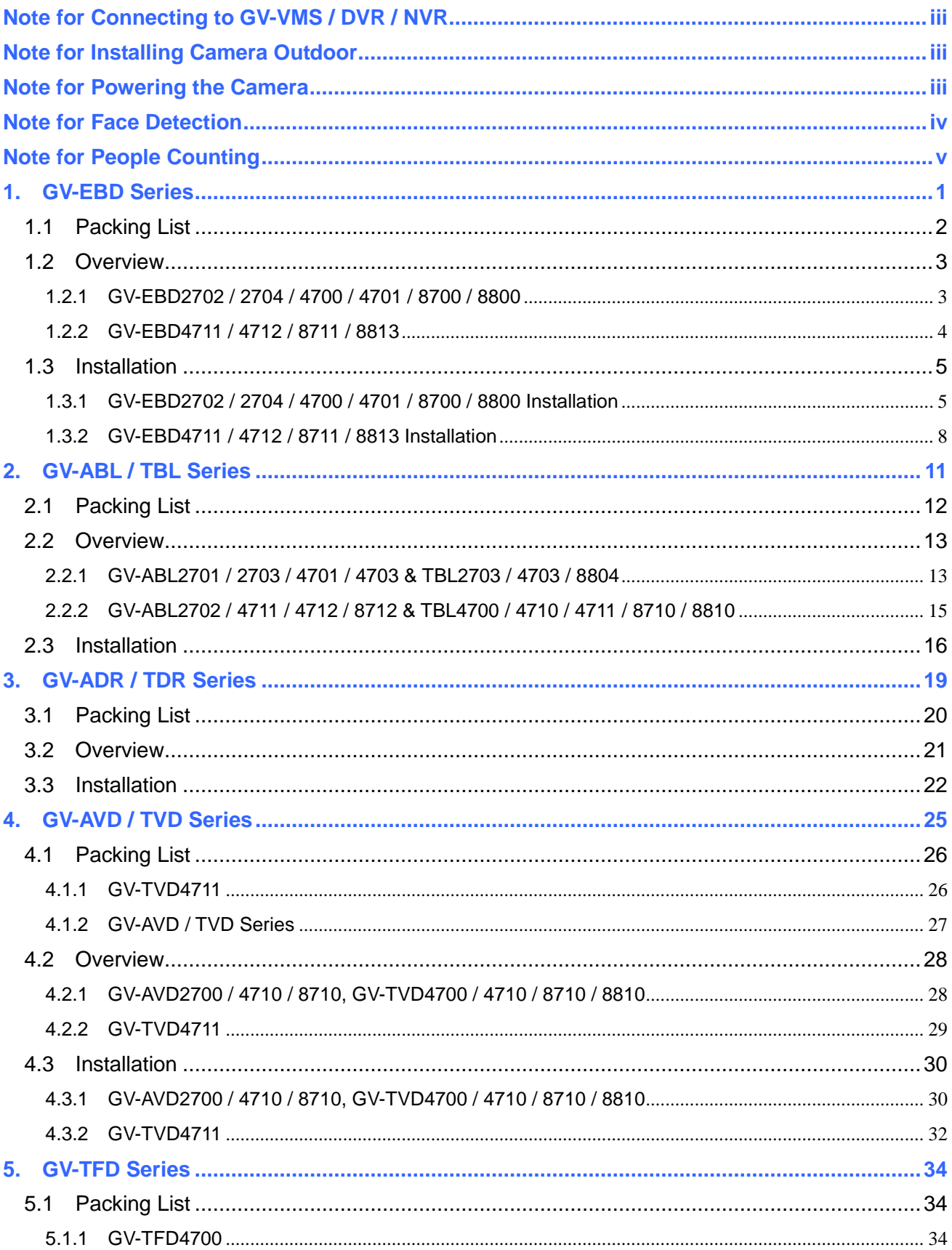

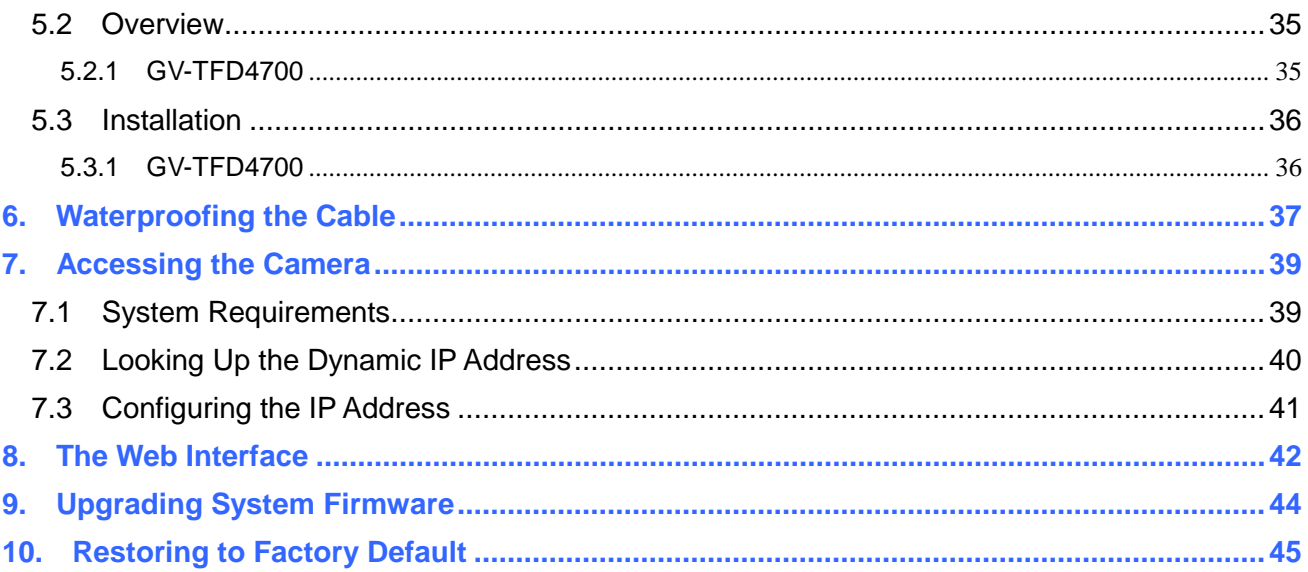

# <span id="page-4-0"></span>**Note for Connecting to GV-VMS / DVR / NVR**

The GV-IPCAM is designed to work with and record on GV-VMS / DVR / NVR, a video management system.

- Once the camera is connected to the GV-VMS / DVR / NVR, the resolution set on the GV-VMS / DVR / NVR will override the resolution set on the camera's Web interface. You can only change the resolution settings through the Web interface when the connection to the GV-VMS / DVR / NVR is interrupted.
- The login password of the camera cannot contain the character "&" or any whitespace when connecting to GV-VMS.
- The Video Analytic features under Intelligent (See *3.5 Intelligent* in the *User's Manual*) cannot be integrated with GV-VMS / DVR / NVR

# <span id="page-4-1"></span>**Note for Installing Camera Outdoor**

When installing the camera outdoor, be sure that:

1. The camera is set up above the junction box to prevent water from entering the camera along the cables.

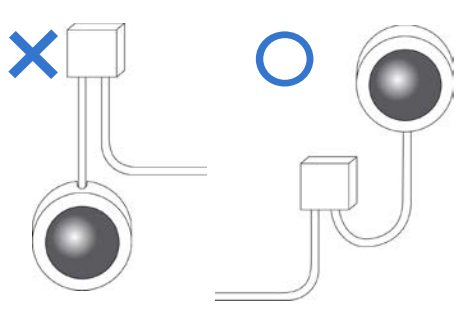

2. Any PoE, power, audio and I/O cables are waterproofed using waterproof silicon rubber or the like.

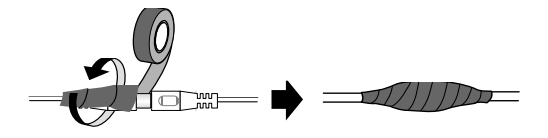

3. The screws are tightened and the cover is in place after opening the camera cover.

# <span id="page-4-2"></span>**Note for Powering the Camera**

The camera is powered by PoE. If you want to power the camera using the power connector, an optional power adapter is required.

# <span id="page-5-0"></span>**Note for Face Detection**

To use the camera's built-in face detection feature (see *3.5.1.7 Face Detection* in the *User's Manual*), **not supported** by GV-ABL2701 series / 2703 series / 4701 series / 4703 / 4711, GV-ADR2701 / 2702 / 4701 / 4702, GV-EBD2704 / 4701 / 4712 / 8800 / 8813, GV-TBL series, GV-TDR2702 series / 2704 series / 4702 series / 4703 series, GV-TFD4700, and GV-TVD series, it is recommended to install the camera according to the criteria listed below

#### **Surveillance Condition**

• The camera shall be installed at a site with uniform, sufficient lighting, where the face(s) to be detected are fully illuminated.

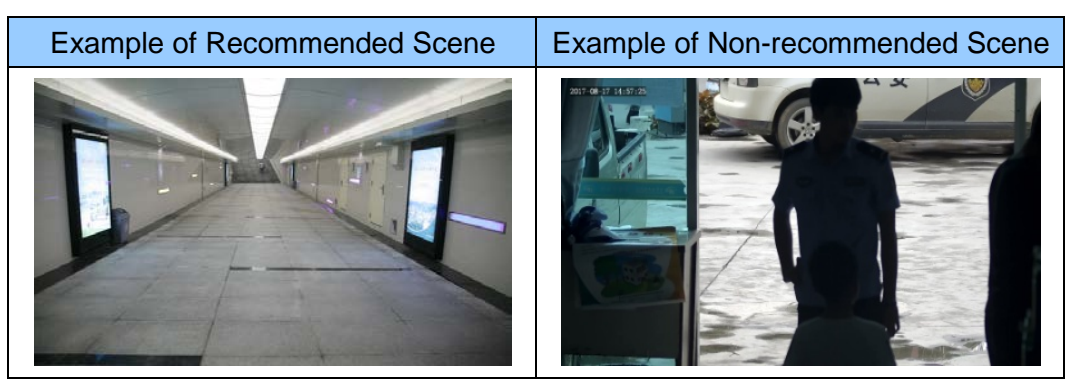

#### **Camera Position**

- The camera shall be mounted at a recommended height of  $2.5 \sim 3$  m (8.2  $\sim$  9.84 ft).
- The camera shall be mounted with a recommended depression angle of around 10°.
- The camera shall be positioned so that the face(s) to be detected are directly aligned with the lens of the camera, with a horizontal deviation of no greater than 30°, a vertical deviation of no greater than 15° and a face size of at least 120 pixels.

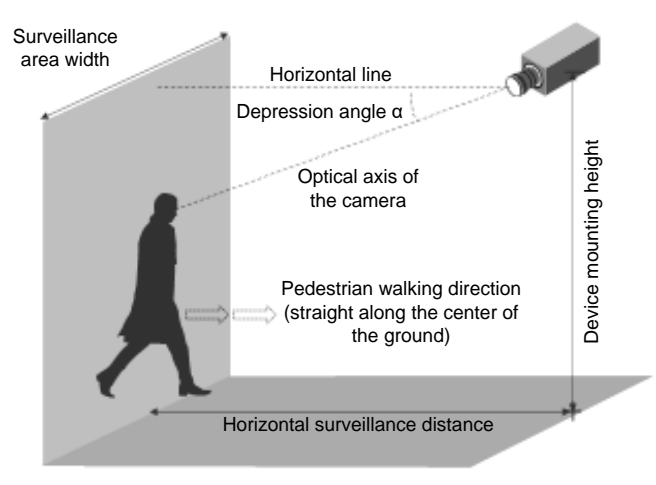

# <span id="page-6-0"></span>**Note for People Counting**

To use the camera's built-in people counting feature (see *3.5.1.8 People Counting* in the *User's Manual*), **not supported** by GV-ABL2701 series / 2703 series / 4701 series / 4703 / 4711, GV-ADR2701 / 2702 / 4701 / 4702, GV-EBD2704 / 4701 / 4712 / 8800 / 8813, GV-TBL series, GV-TDR2702 series / 2704 series / 4702 series / 4703 series, GV-TFD4700, and GV-TVD series, it is recommended to install the camera according to the criteria listed below:

#### **Surveillance Condition**

- The camera shall be installed at a site with uniform, sufficient lighting, where the person(s) to be counted are fully illuminated.
- The camera shall be installed at an entrance or exit with an ideal width of  $1 \sim 4$  m (3.28  $\sim$  13.12 ft), where the persons(s) to be counted move toward the lens of the camera in single file.

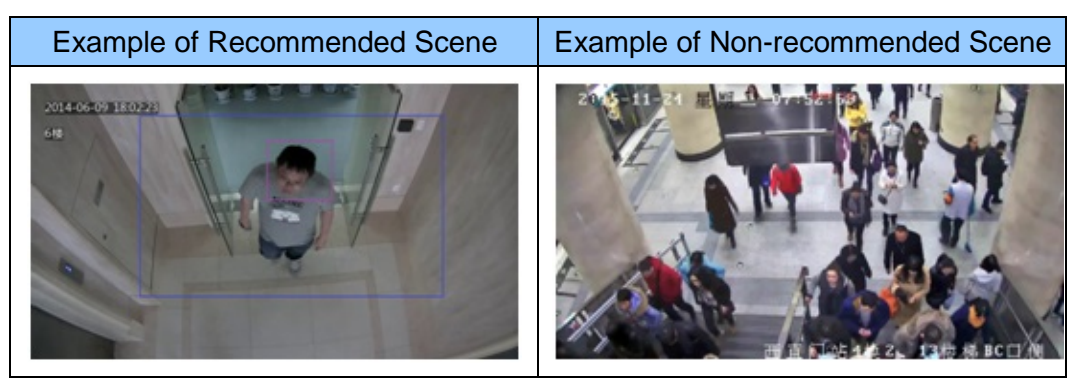

#### **Camera Position**

- The camera shall be mounted at a recommended height of  $3 \sim 5$  m (9.84  $\sim$  16.4 ft).
- The camera shall be mounted with a recommended depression angle of  $70 \sim 80^\circ$ .
- The camera shall be positioned so that the person(s) to be counted face toward the lens of the camera and are displayed on the image with a shoulder size of between  $120 \sim 160$  pixels.

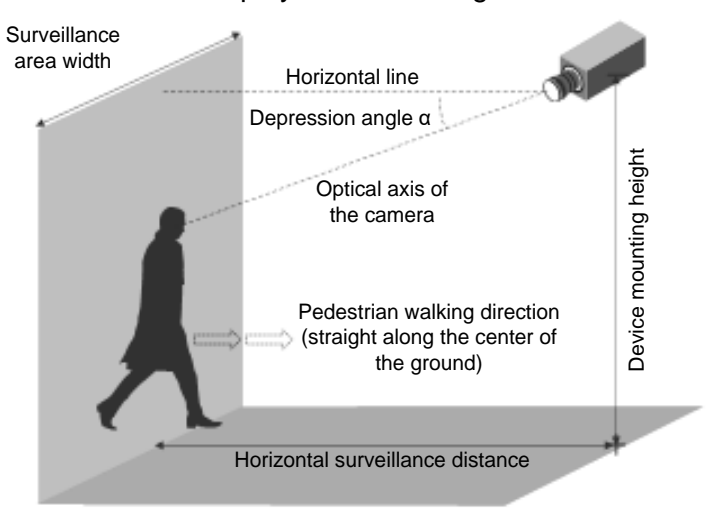

# <span id="page-7-0"></span>**1. GV-EBD Series**

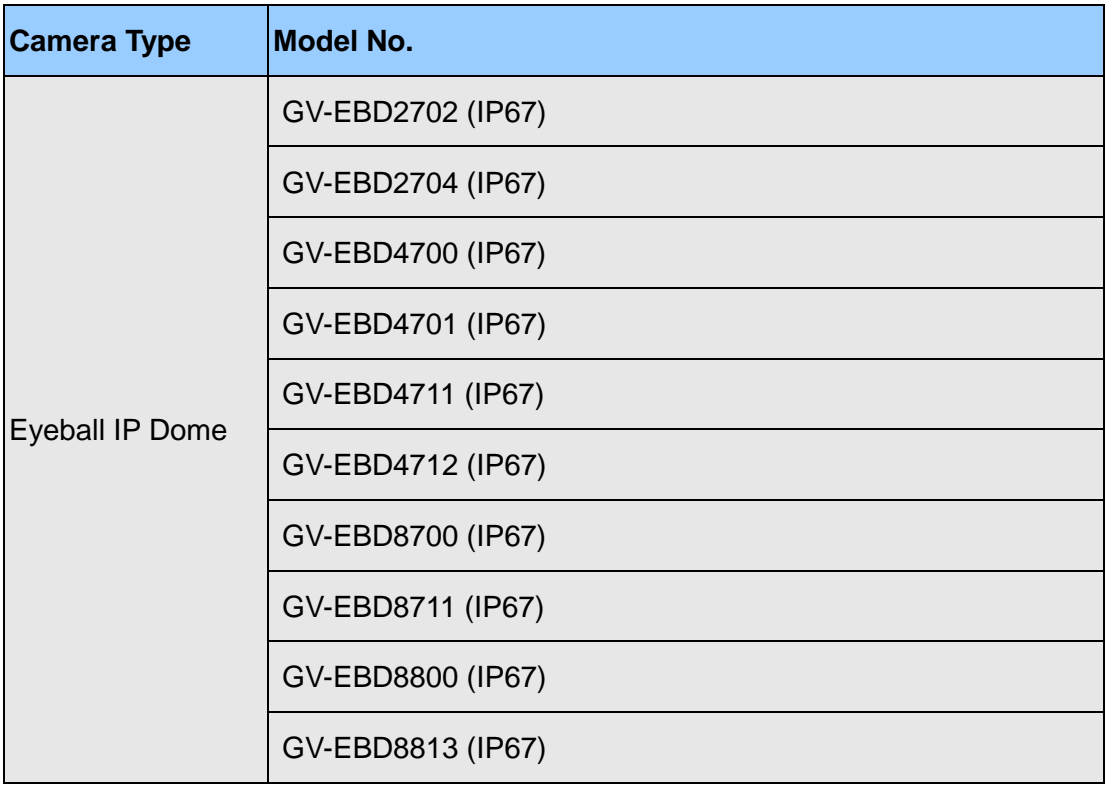

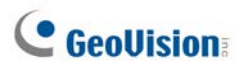

# <span id="page-8-0"></span>**1.1 Packing List**

- H.265 Target Eyeball Dome
- 

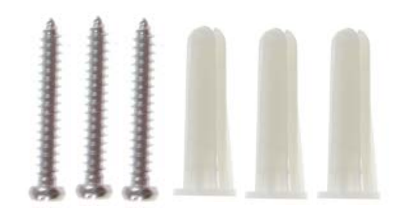

• Waterproof Rubber Set • The Warranty Card

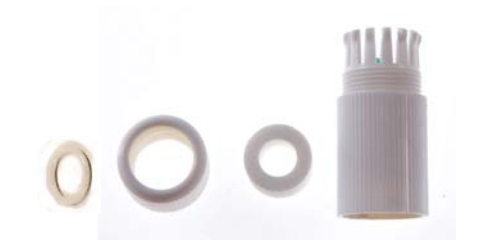

• Screw Kit • Crow Contract Contract Contract Contract Contract Contract Contract Contract Contract Contract Contract Contract Contract Contract Contract Contract Contract Contract Contract Contract Contract Contract Contr

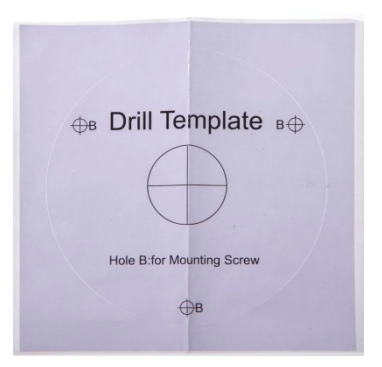

- 
- Download Guide

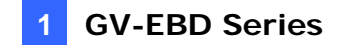

# <span id="page-9-0"></span>**1.2 Overview**

### <span id="page-9-1"></span>**1.2.1 GV-EBD2702 / 2704 / 4700 / 4701 / 8700 / 8800**

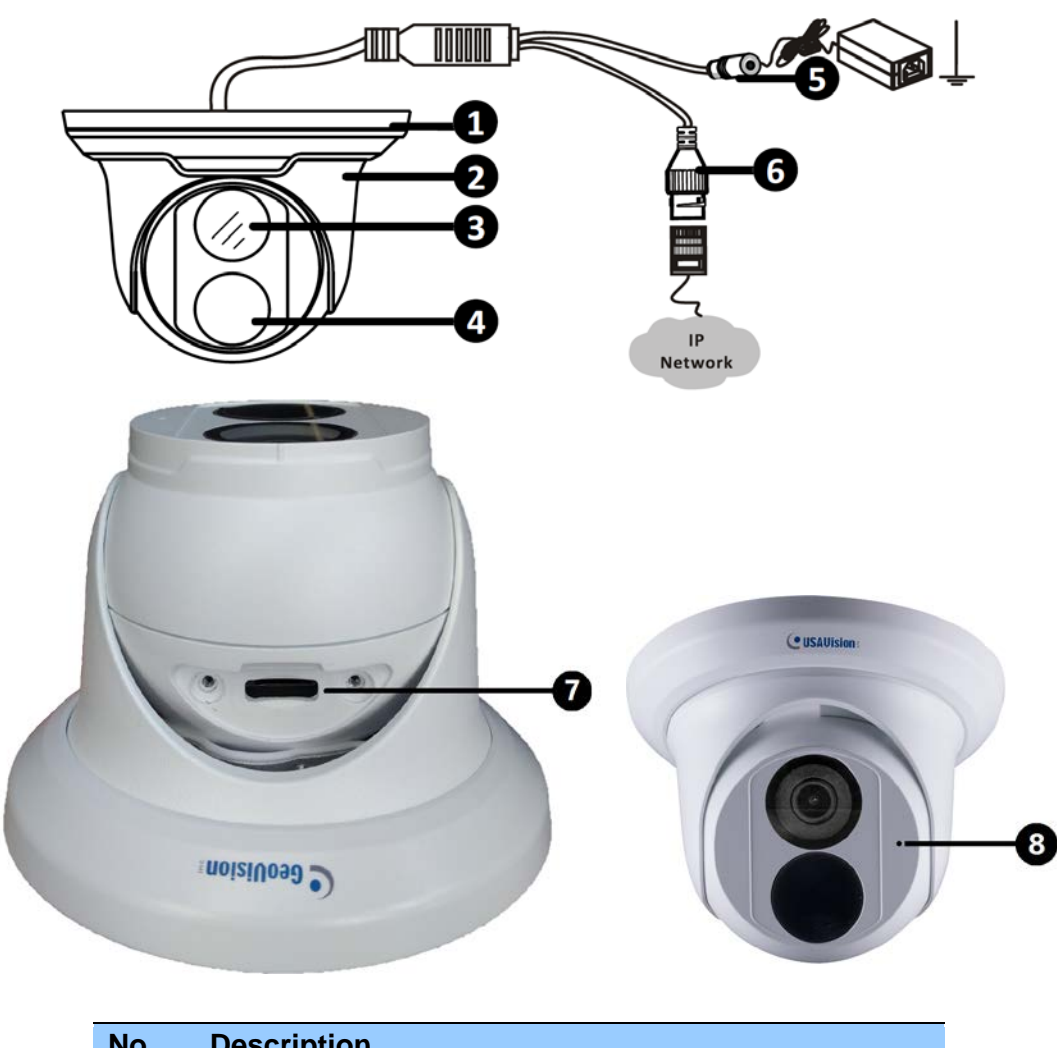

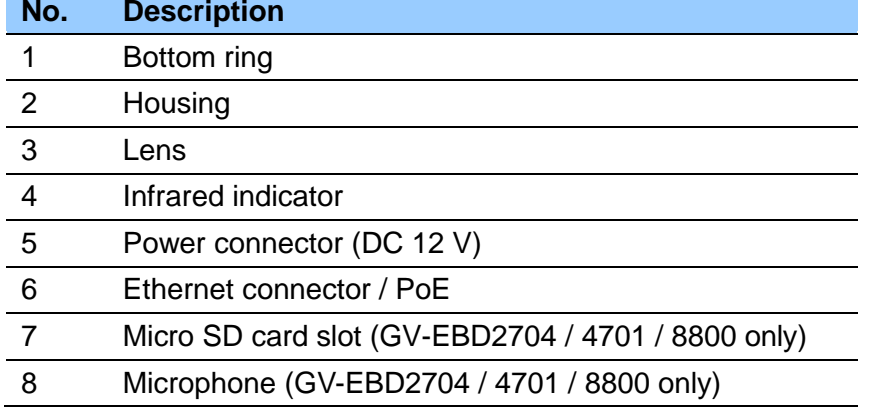

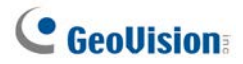

### <span id="page-10-0"></span>**1.2.2 GV-EBD4711 / 4712 / 8711 / 8813**

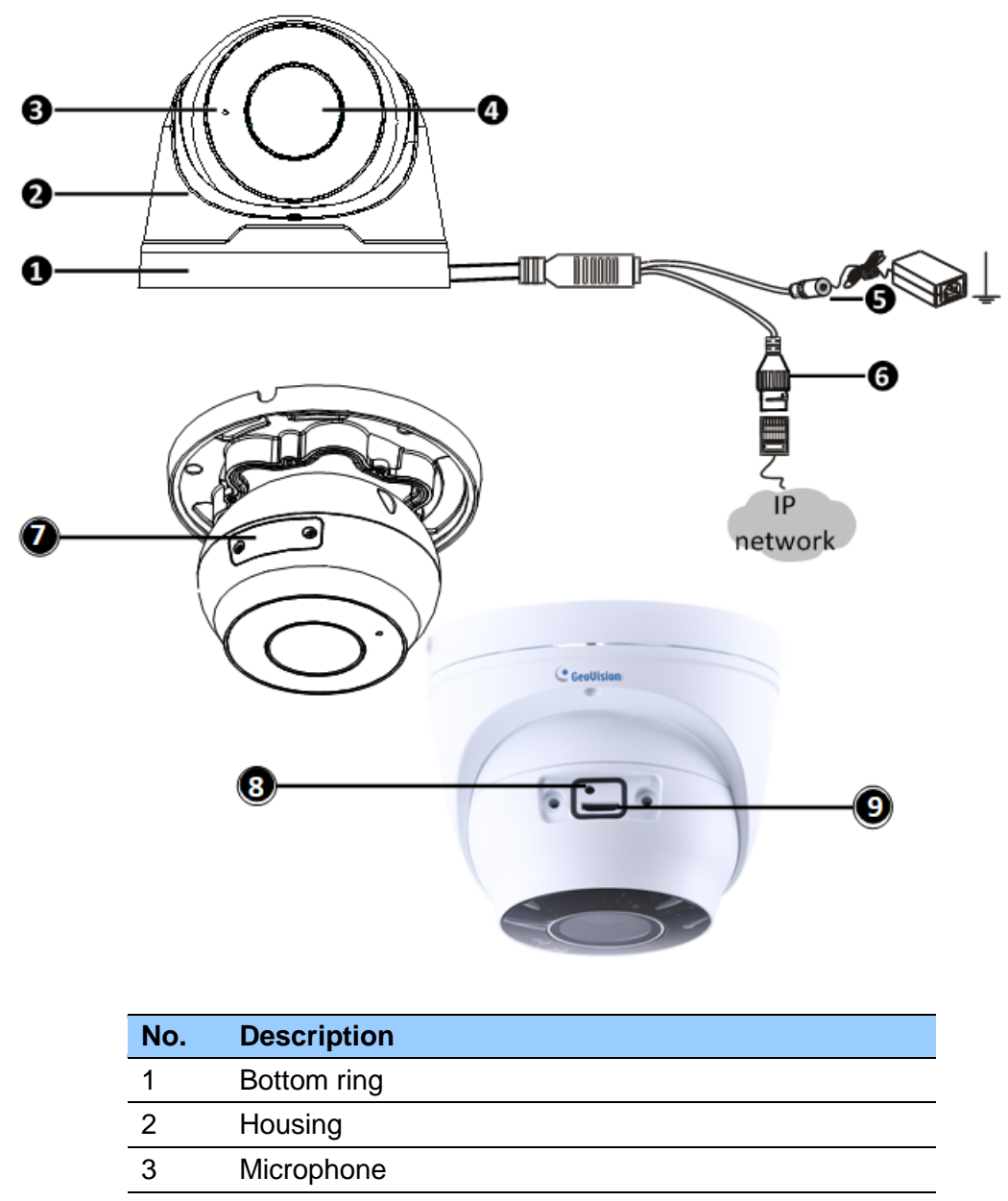

- Lens
- Power connector (DC 12 V)
- Ethernet connector / PoE
- Micro SD card slot and default button compartment
- Default button
- Micro SD card slot

**Note:** If the default button doesn't respond after pressing for 15 seconds, reboot the camera and try again within 10 minutes of rebooting.

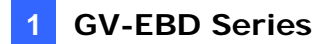

# <span id="page-11-0"></span>**1.3 Installation**

The Target Eyeball Dome is designed for outdoors. With the standard package, you can install the camera on the ceiling. Or you can purchase optional mounting accessories to mount the dome on a wall.

Below are the instructions for **Ceiling Mount**. There are two kinds of Ceiling Mount: **Concealed Installation** and **Open Installation**. In Concealed Installation, the cables are hidden in the ceiling. In Open Installation, the cables are led out from the open slot on the bottom ring.

### <span id="page-11-1"></span>**1.3.1 GV-EBD2702 / 2704 / 4700 / 4701 / 8700 / 8800 Installation**

#### **For Concealed Installation**

1. Stick the drill template paster to the ceiling and drill three holes according to the drill template.

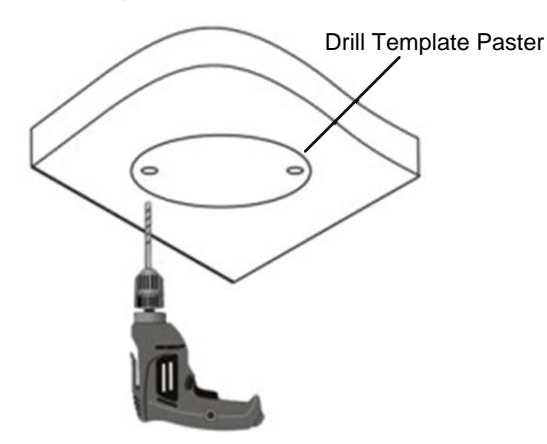

2. Insert the screw anchors.

Drill a hole to lead cables out of the ceiling

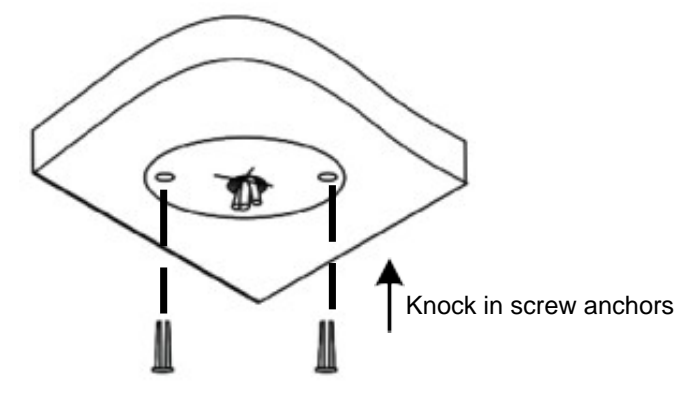

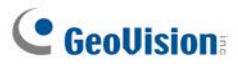

3. Remove the bottom ring by turning it anticlockwise.

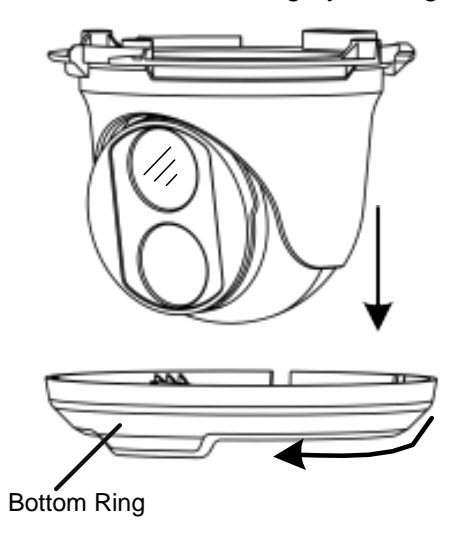

4. Connect the cables and secure the camera.

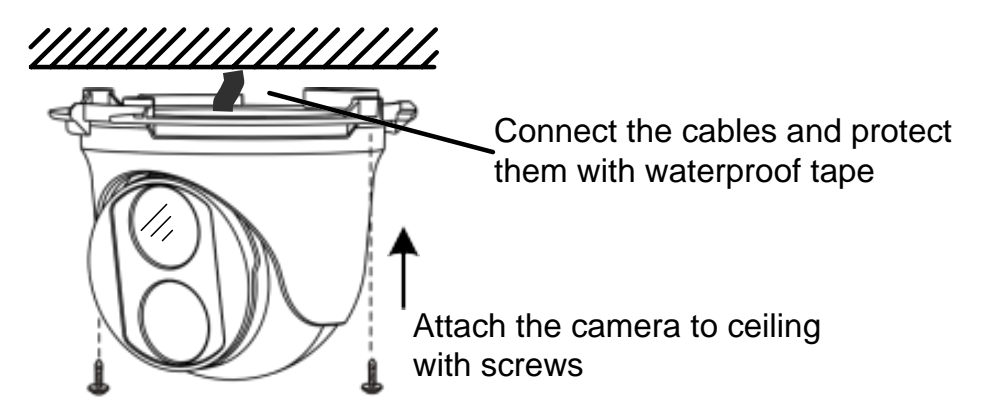

5. Adjust the monitoring direction.

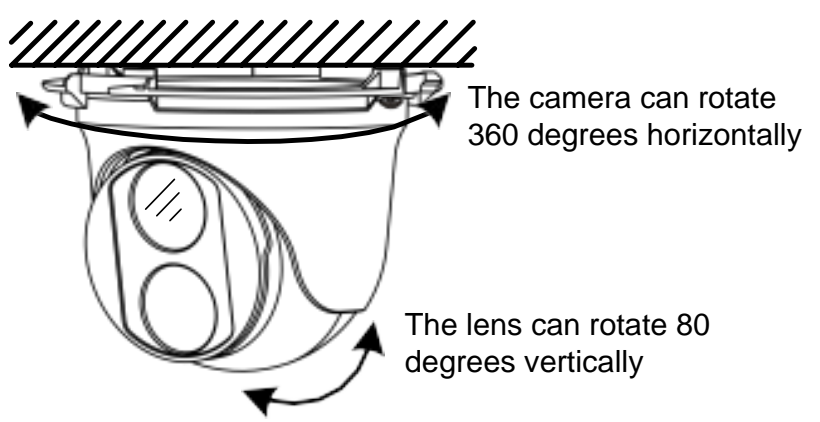

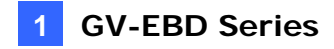

6. Mount the bottom ring.

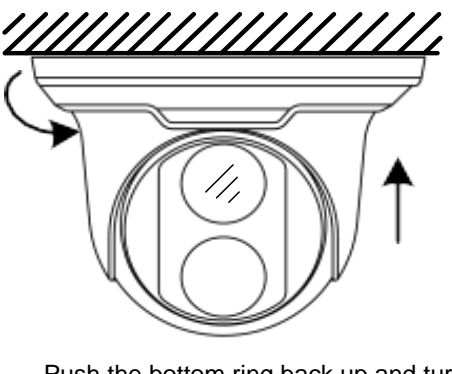

Push the bottom ring back up and turn it clockwise to lock into position

#### **For Open Installation**

Lead the cables out from the open slot on the bottom ring before screwing the camera to the ceiling as shown in step 4 of Conceal Installation.

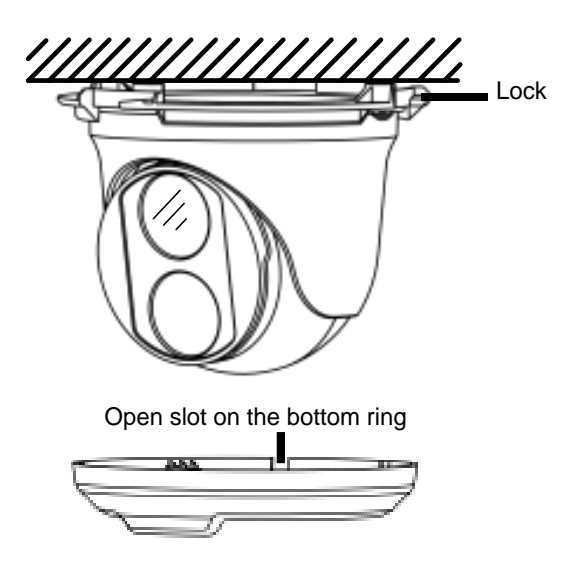

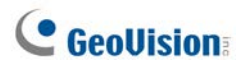

### <span id="page-14-0"></span>**1.3.2 GV-EBD4711 / 4712 / 8711 / 8813 Installation**

#### **For Concealed Installation**

1. Stick the drill template paster to the ceiling and drill three holes according to the drill template.

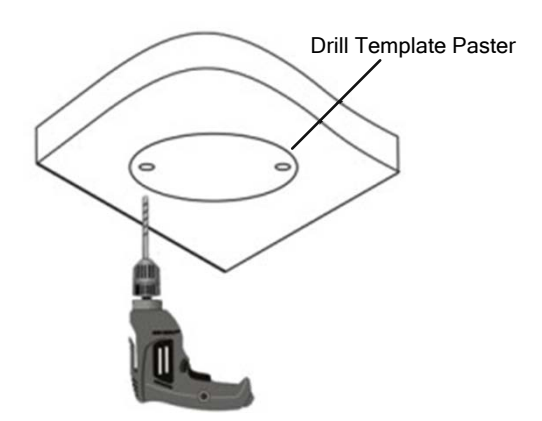

2. Insert the screw anchors.

Drill a hole to lead the cables out of the ceiling

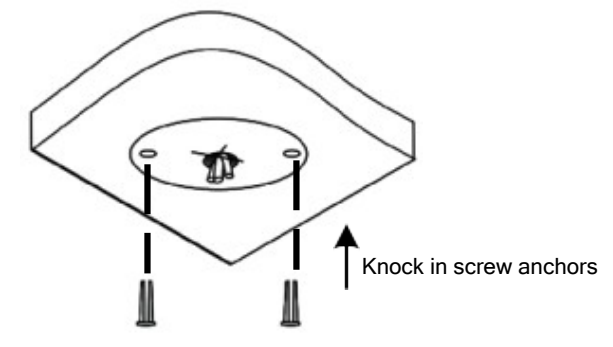

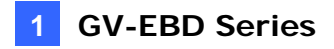

3. Loosen the fixing screw and remove the housing by turning it to the position as shown.

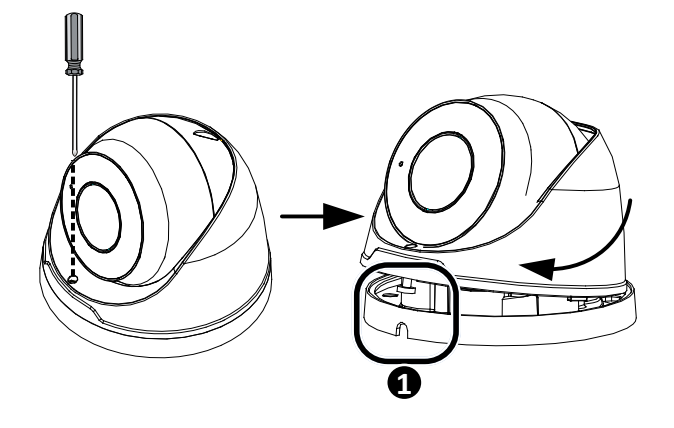

4. Secure the bottom ring to the ceiling with 3 supplied screws and connect the cable.

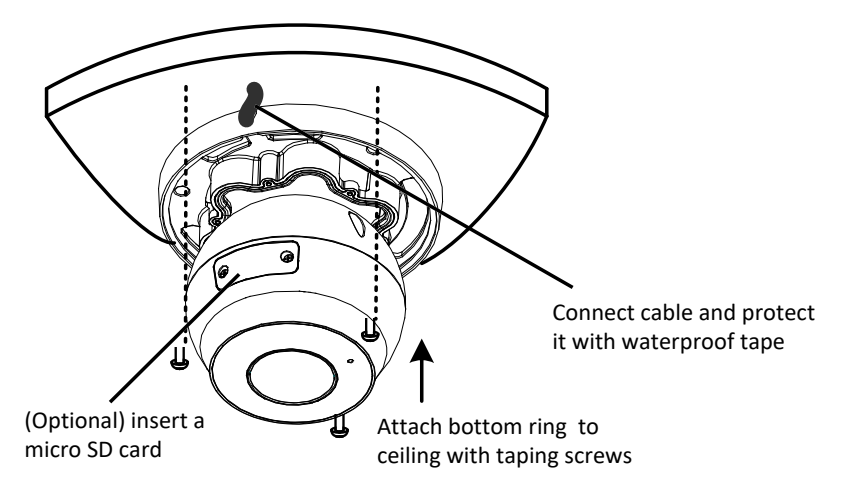

5. Mount the housing by adjusting to the position as shown and press and turn to anywhere but  $\bullet$ .

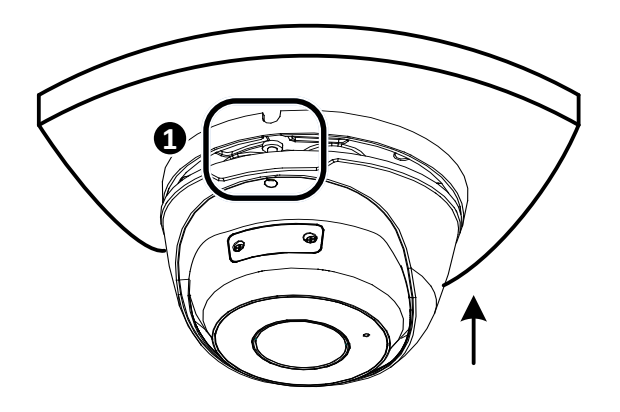

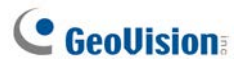

6. Adjust the monitoring direction. Then tighten the screw.

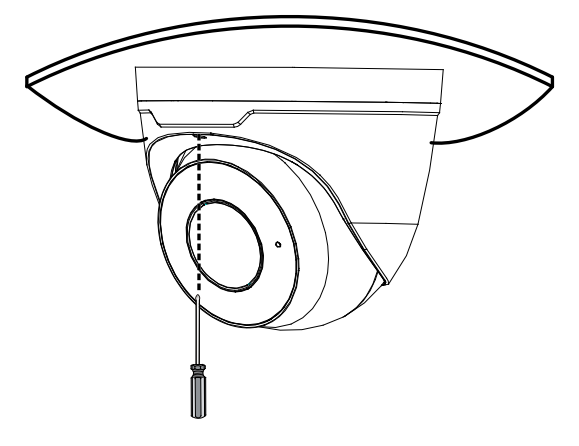

#### **For Open Installation**

Lead the cables out from the open slot on the bottom ring before screwing the camera to the ceiling as shown in step 5 of Concealed Installation.

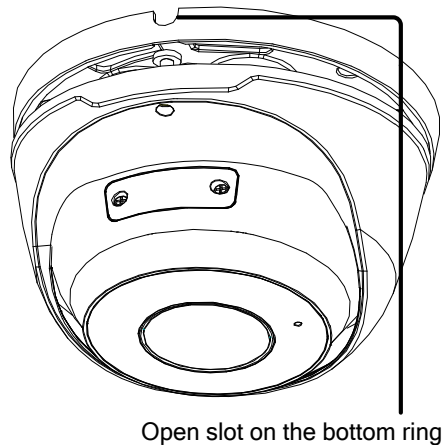

**Note:** You can optionally purchase GV-Mount211 or GV-Mount212 for Wall Bracket Mount. For details, see its *User's Manual*.

# <span id="page-17-0"></span>**2. GV-ABL / TBL Series**

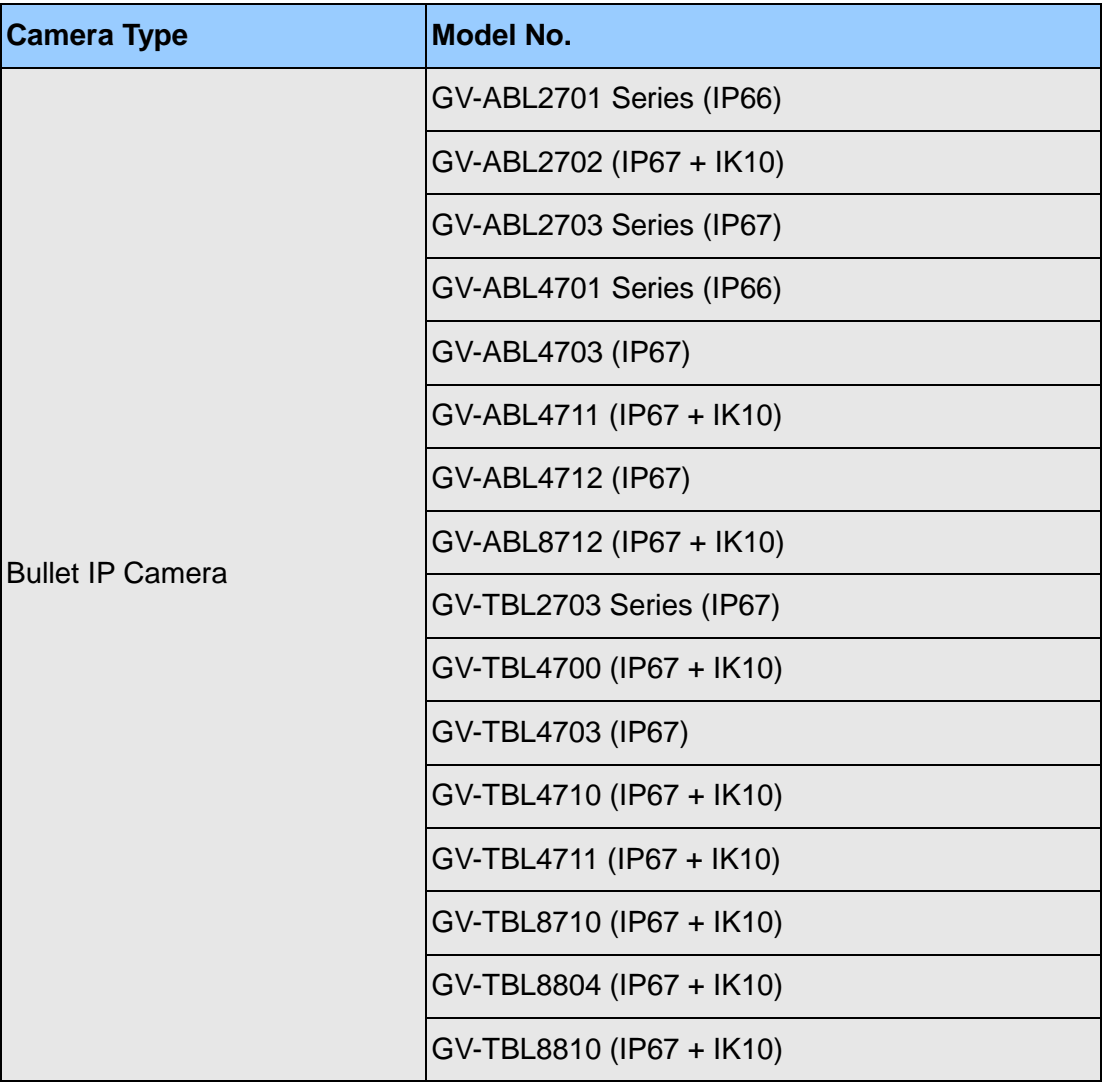

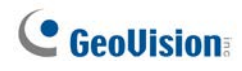

# <span id="page-18-0"></span>**2.1 Packing List**

• Bullet IP Camera

• Waterproof Rubber Set

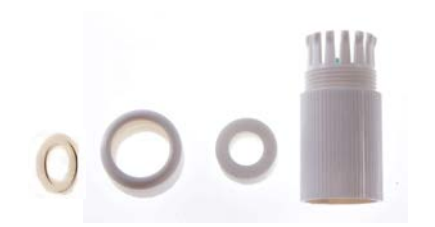

• Screw Kit

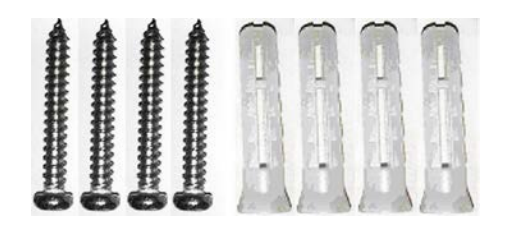

• Drill Template Paster

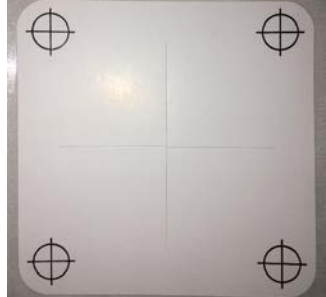

- Warranty Card
- Download Guide

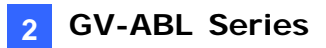

### <span id="page-19-0"></span>**2.2 Overview**

### <span id="page-19-1"></span>**2.2.1 GV-ABL2701 / 2703 / 4701 / 4703 & TBL2703 / 4703 /**

**8804**

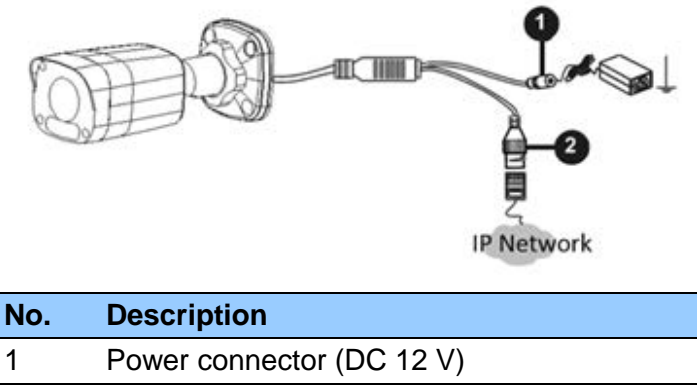

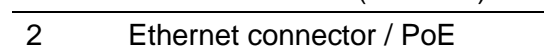

### **Load Default Button (for GV-ABL2703 / 4703 & GV-TBL2703 / 4703 / 8804 only)**

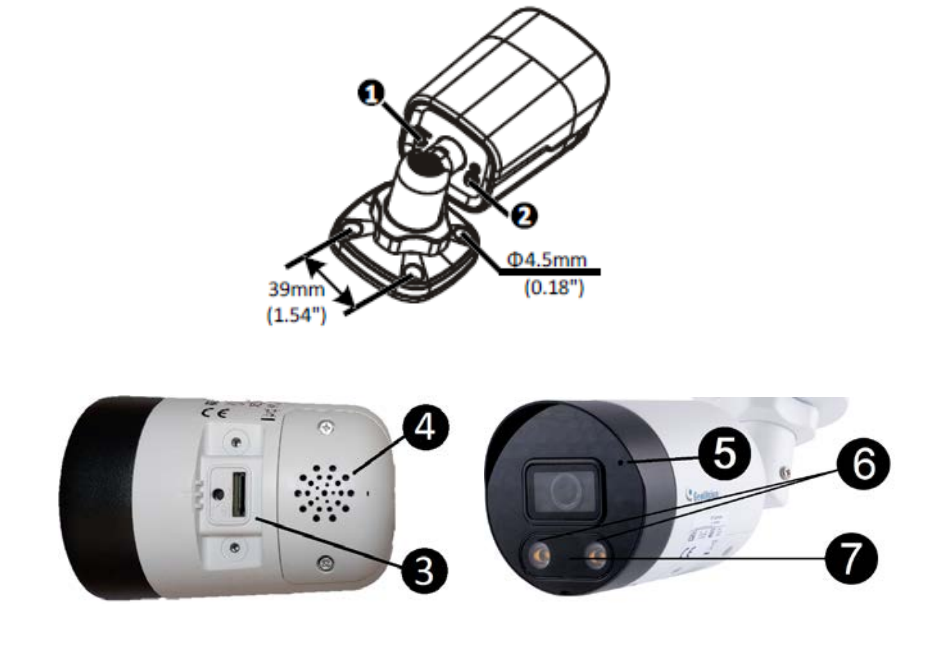

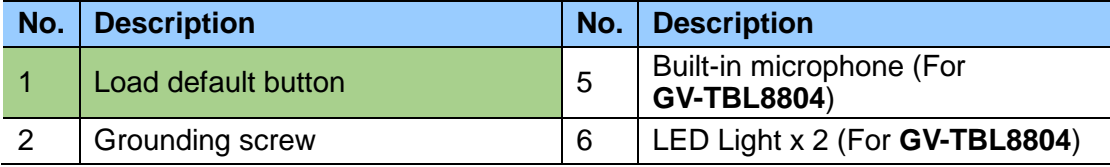

# **C** GeoVision

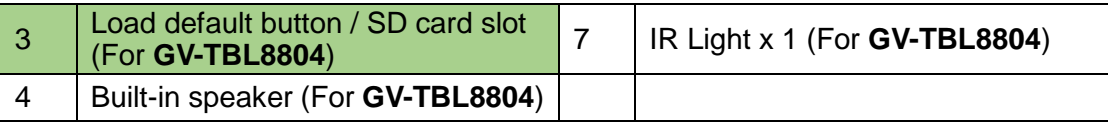

#### **Note:**

- 1. For safety precautions, it is recommended to connect a grounding wire to the grounding screw, and do not loosen or remove the grounding screw under any circumstances.
- 2. If the default button doesn't respond after pressing for 15 seconds, reboot the camera and try again within 10 minutes of rebooting.

### <span id="page-21-0"></span>**2.2.2 GV-ABL2702 / 4711 / 4712 / 8712 & TBL4700 / 4710 / 4711 / 8710 / 8810**

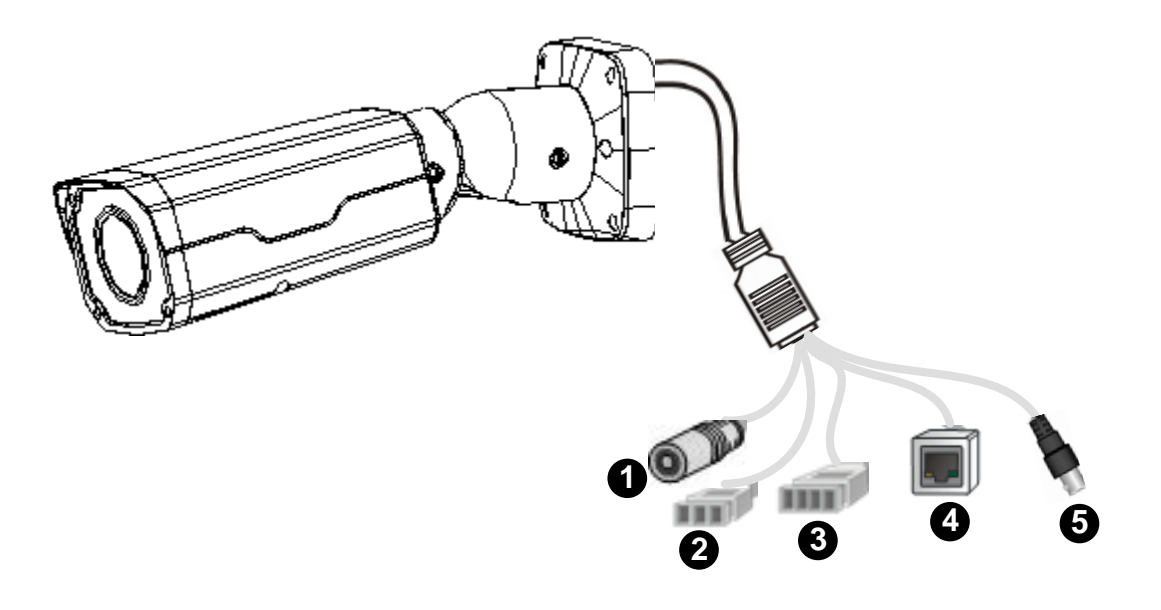

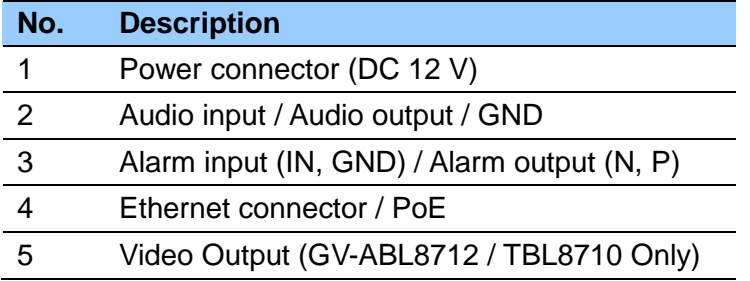

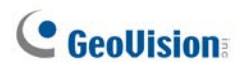

# <span id="page-22-0"></span>**2.3 Installation**

The Bullet IP Camera is designed for outdoors. With the standard package, you can install the camera on the wall or ceiling. Or, you can purchase optional mounting accessories to mount your camera on a wall.

Below are the instructions for **Wall Mount**. There are two kinds of Wall Mount: **Concealed Installation** and **Open Installation**. In Concealed Installation, the cables are hidden in the wall. In Open Installation, the cables are led out from the open slot on the base.

#### **For Concealed Installation**

1. For **GV-ABL2702 / 4711 / 4712 / 8712** & **TBL4700 / 4710** / **4711** / **8710 / 8804 / 8810**, optionally loosen the two screws at the bottom of the camera to insert a SD card.

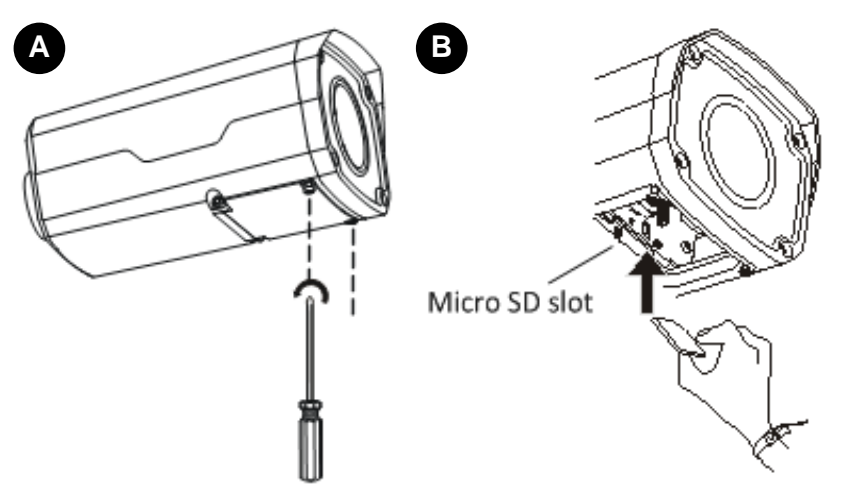

- 2. Stick the drill template paster to the wall and align the cross center to the hole in the wall.
- 3. Lead the cables across the hole on the wall.

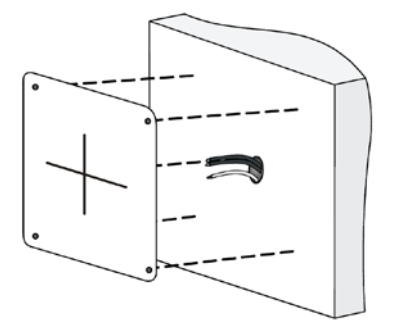

**GV-ABL2702 / 4711 / 4712 / 8712 GV-TBL8804 TBL4700 / 4710 / 4711 / 8710 / 8810**

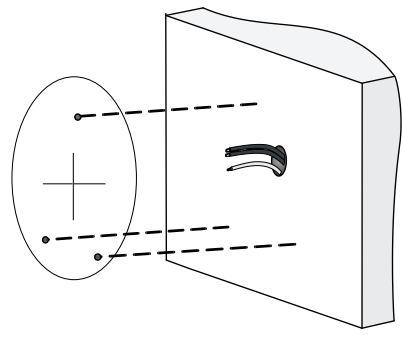

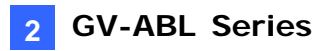

4. Drill the holes according to the drill template.

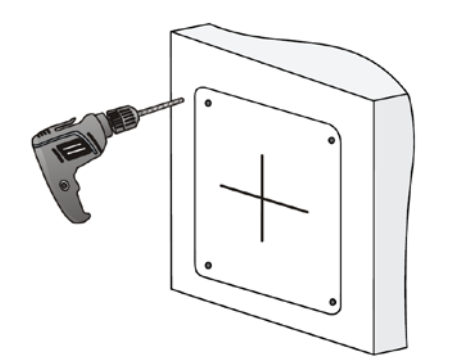

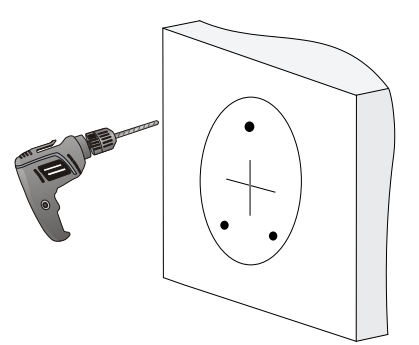

 **GV-ABL2702 / 4711 / 4712 / 8712 GV-TBL8804**

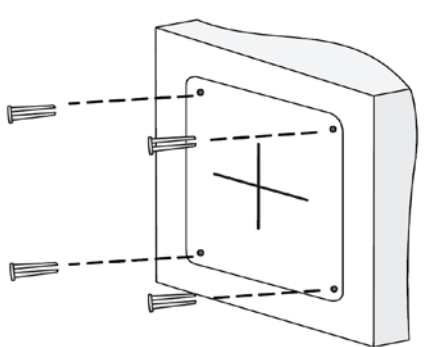

**TBL4700 / 4710 / 4711 / 8710 / 8810**

5. Insert the screw anchors.

 **GV-ABL2702 / 4711 / 4712 / 8712 GV-TBL8804**

**TBL4700 / 4710 / 4711 / 8710 / 8810**

6. Screw the locknut and loosen the universal joint before attaching the camera to the wall.

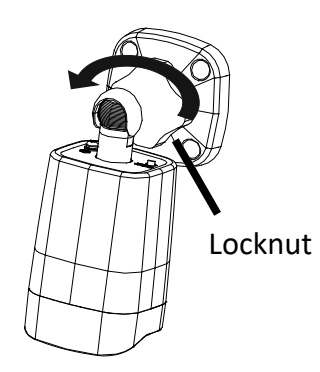

 **GV-ABL2702 / 4711 / 4712 / 8712 GV-TBL8804 GV-TBL4700 / 4710 / 4711 / 8710 / 8810**

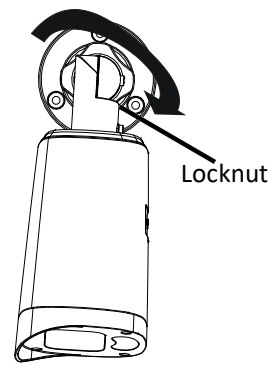

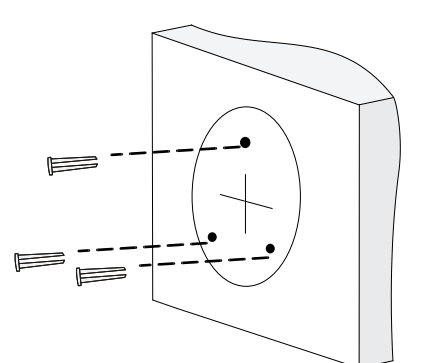

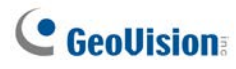

7. Secure the camera to the wall and connect all cables.

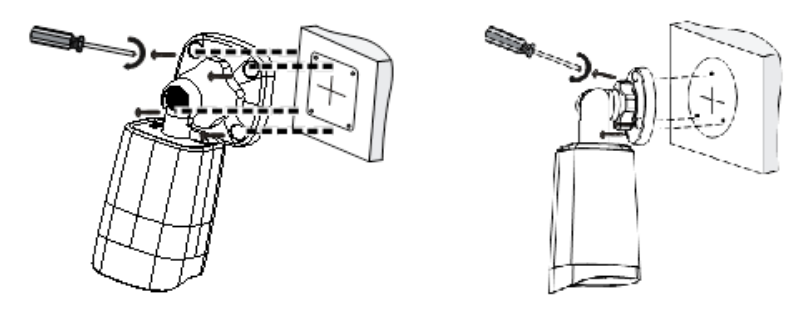

Lead tapping screws through the guide holes in the base and fix them on the wall by using a screwdriver.

8. To adjust the monitoring direction:

#### **GV-ABL2702 / 4711 / 4712 / 8712** & **TBL4700 / 4710 / 4711 / 8710 / 8804 / 8810**

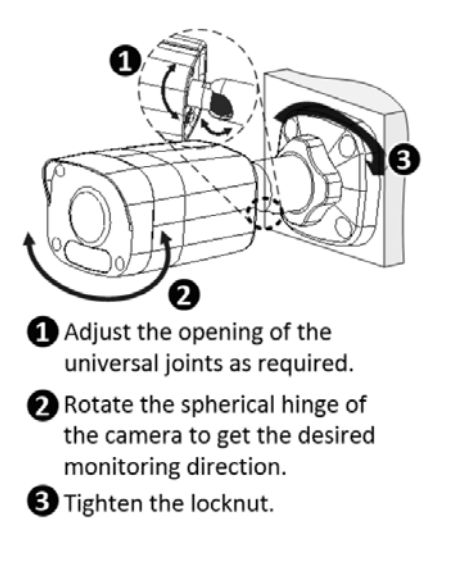

#### **GV- TBL8804**

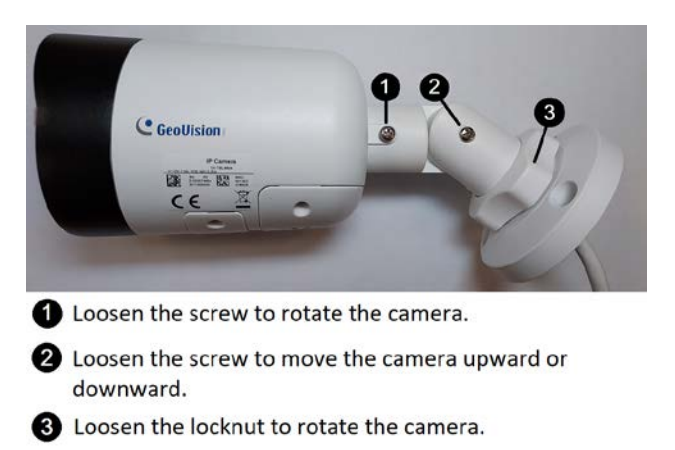

#### **For Open Installation**

Lead the cables out from the open slot on the base before screwing the camera to the wall as shown in step 6 in *For Concealed Installation*.

# <span id="page-25-0"></span>**3. GV-ADR / TDR Series**

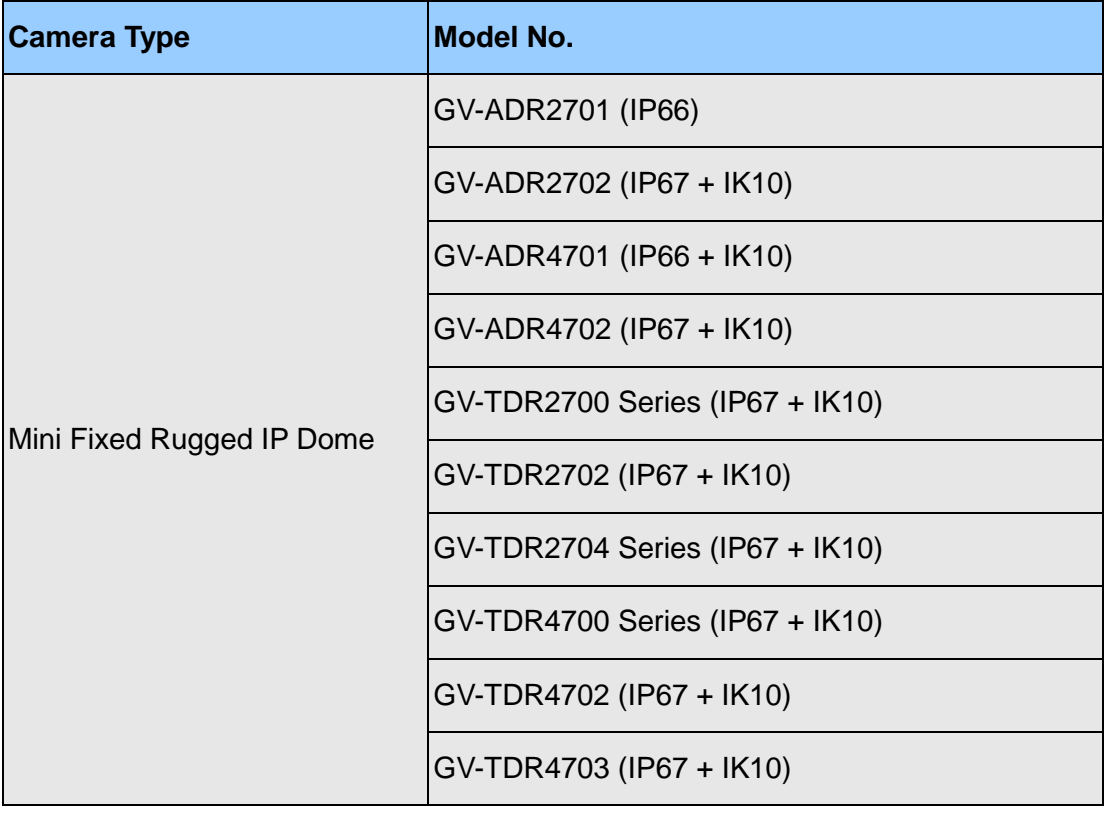

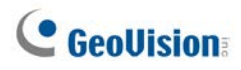

# <span id="page-26-0"></span>**3.1 Packing List**

- IR Mini Fixed Rugged IP Dome COMERGIAN Vaterproof Rubber Set
	-

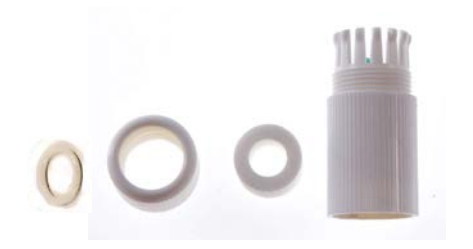

• Screw Kit

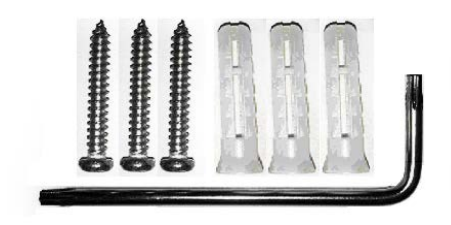

- Drill Template Paster
- Download Guide
- Warranty Card

# <span id="page-27-0"></span>**3.2 Overview**

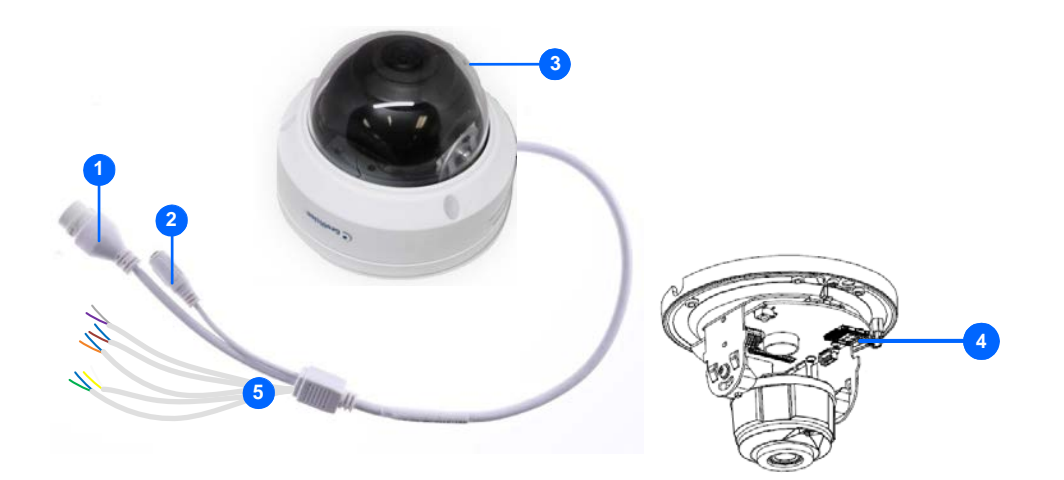

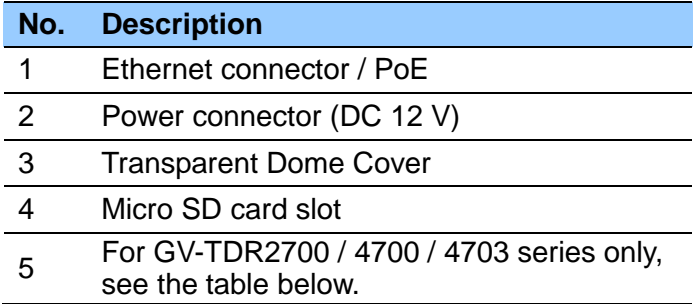

#### **Wire Definition**

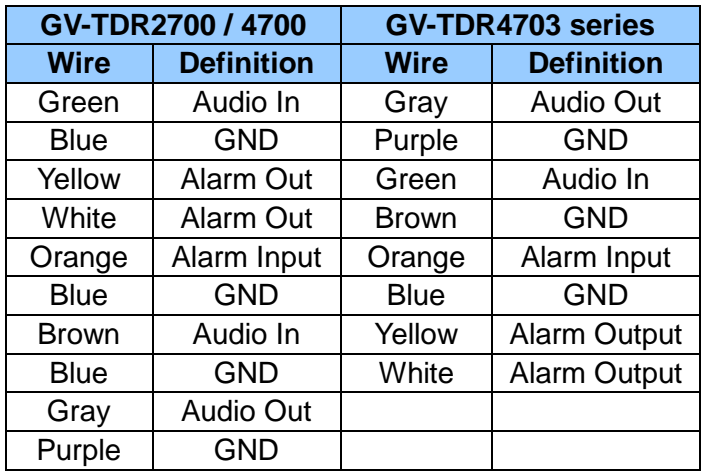

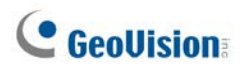

# <span id="page-28-0"></span>**3.3 Installation**

The IR Mini Fixed Rugged IP Dome is designed for outdoors. With the standard package, you can install the camera on the ceiling.

Below are the instructions for **Ceiling Mount**. There are two kinds of Ceiling Mount: **Concealed Installation** and **Open Installation**. In Concealed Installation, the cables are hidden in the ceiling. In Open Installation, the cables are led out from the open slot on the camera base.

#### **For Concealed Installation**

1. Stick the drill template paster to the ceiling and drill 30-mm deep holes according to the drill template.

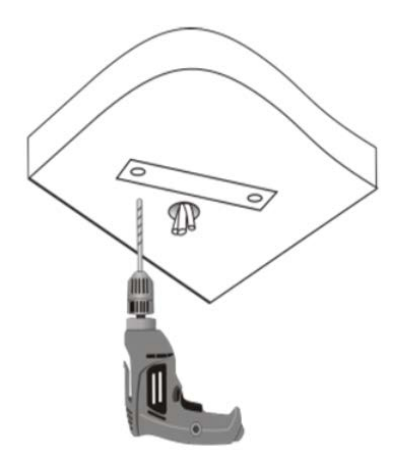

2. Insert the screw anchors.

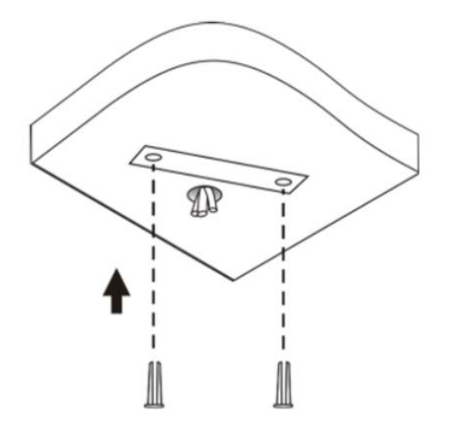

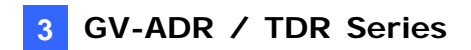

- 3. Unscrew the transparent dome cover with the supplied torx wrench.
- 4. Connect the cables and secure the camera.

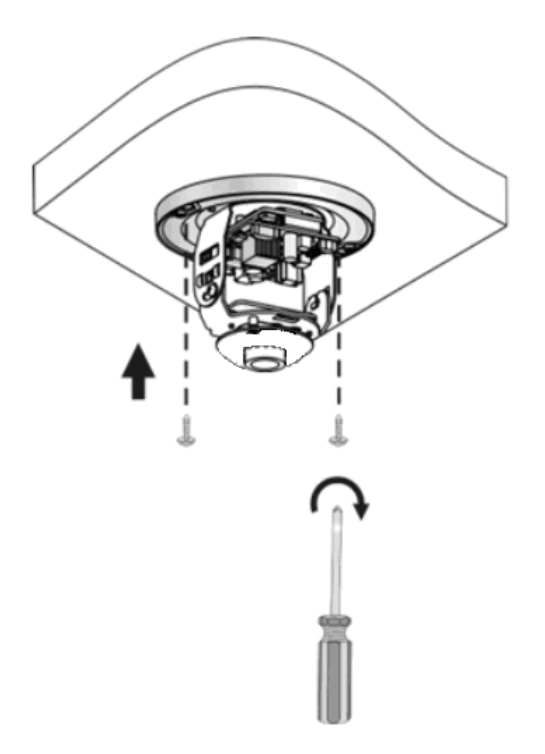

5. Adjust the monitoring direction and tighten the screws after vertically adjusting the lens.

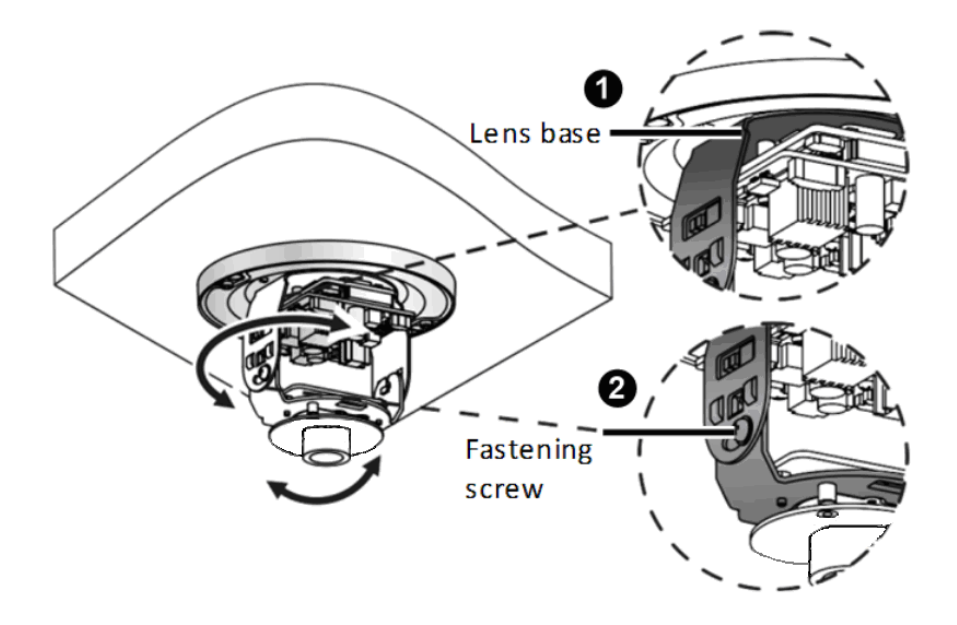

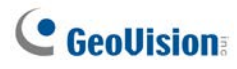

6. Secure the transparent dome cover with the supplied torx wrench.

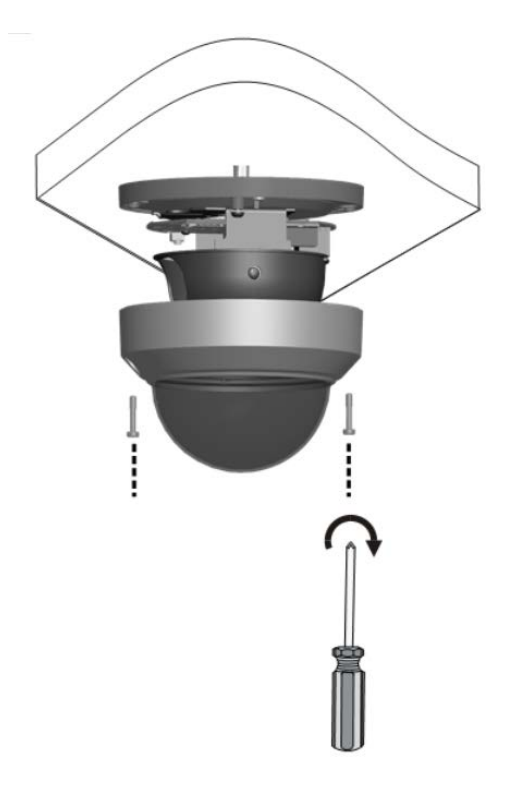

**Note:** Before securing the transparent dome cover, make sure the waterproof rubber strip is tightly held by the six retainers on the bottom ring.

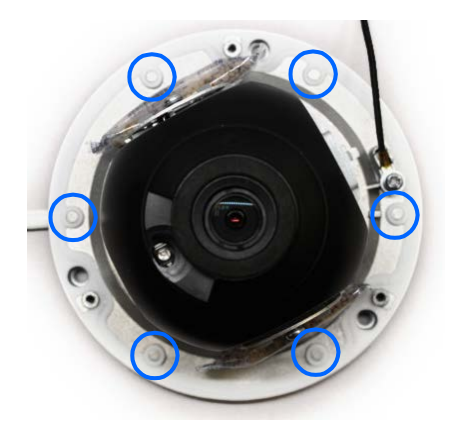

#### **For Open Installation**

Lead the cables out from the open slot on the camera base before screwing the camera to the ceiling as shown in step 4 in *For Concealed Installation*.

# <span id="page-31-0"></span>**4. GV-AVD / TVD Series**

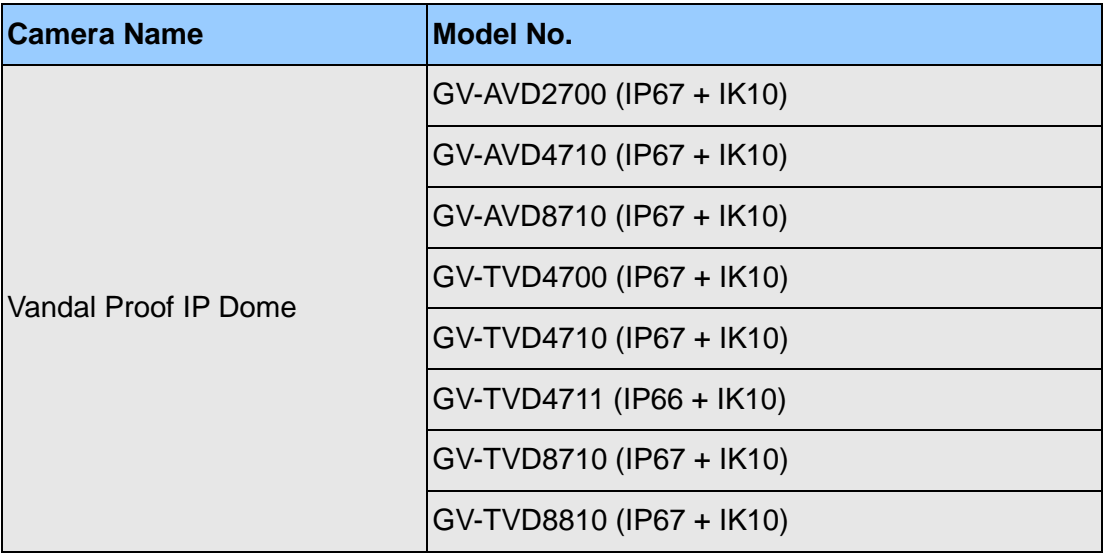

# **C** GeoVision

<span id="page-32-0"></span>**4.1 Packing List**

### <span id="page-32-1"></span>**4.1.1 GV-TVD4711**

- IR Vandal Proof IP Dome Screw Kit
	-

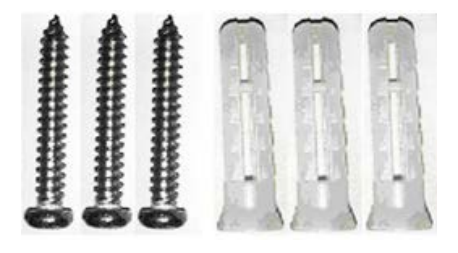

• Drill Template Paster • Torx Wrench

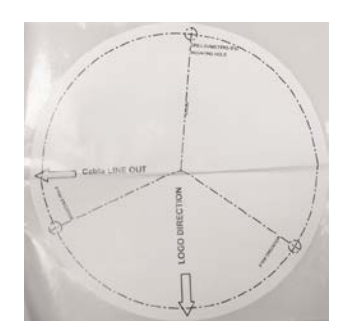

• Spare Waterproof Rubber Plug • Cable Protection Connector

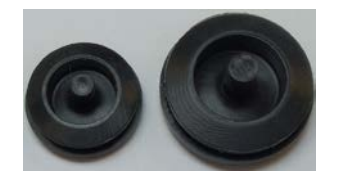

• 2-Pin Power Terminal Block • Warranty Card

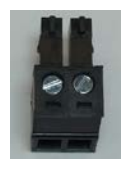

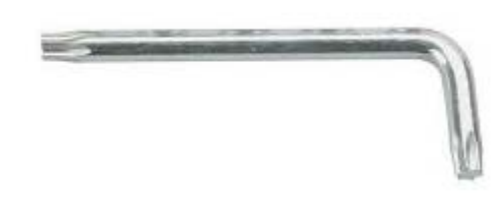

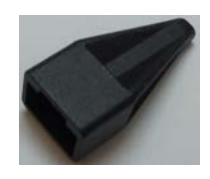

- 
- Download Guide

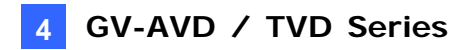

### <span id="page-33-0"></span>**4.1.2 GV-AVD / TVD Series**

- IR Vandal Proof IP Dome The Set Control of Rubber Set Control of Rubber Set
	-

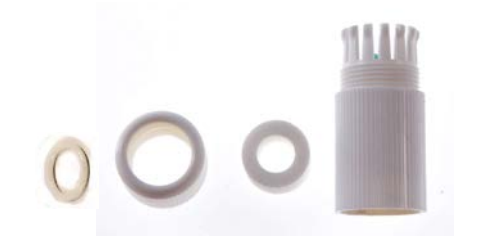

• Screw Kit

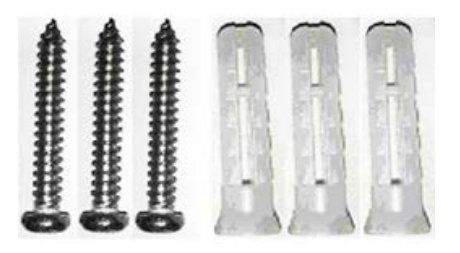

• Torx Wrench

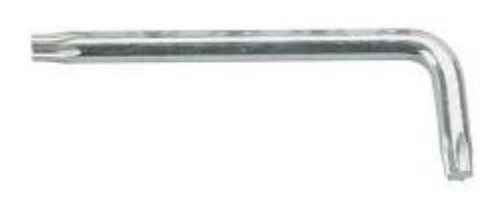

• Drill Template Paster

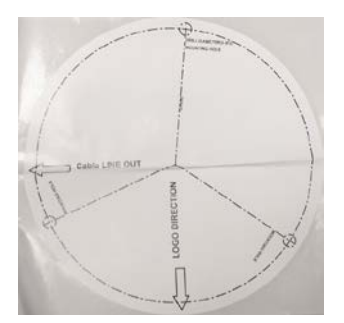

- Warranty Card
- Download Guide

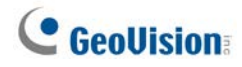

### <span id="page-34-0"></span>**4.2 Overview**

### <span id="page-34-1"></span>**4.2.1 GV-AVD2700 / 4710 / 8710, GV-TVD4700 / 4710 / 8710 /**

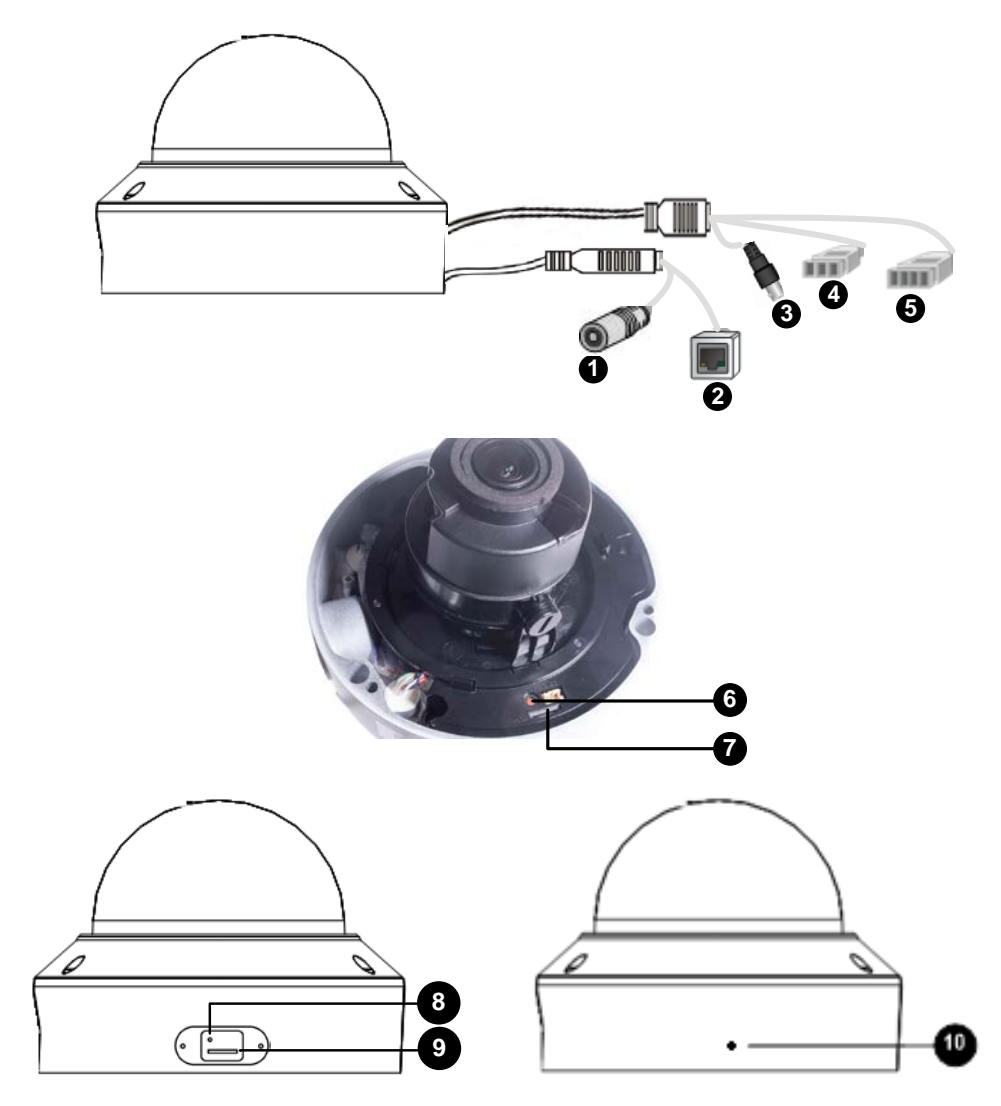

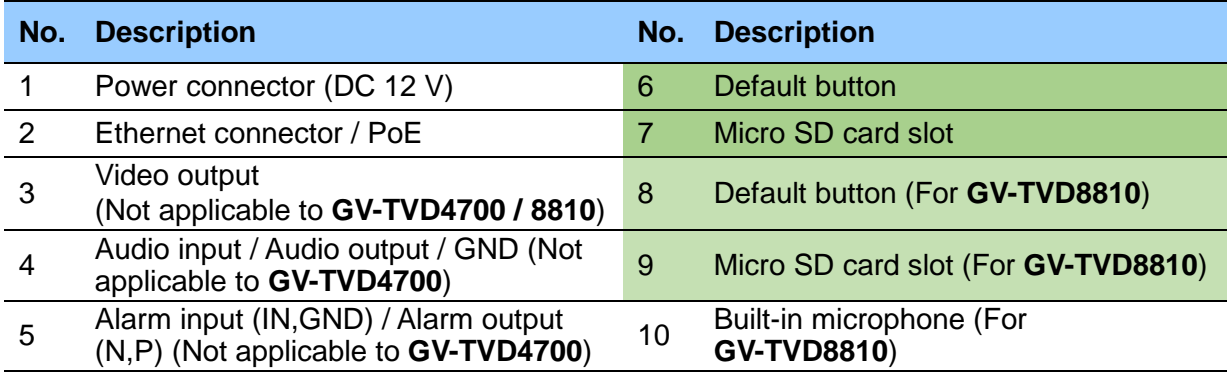

**Note:** If the default button doesn't respond after pressing for 15 seconds, reboot the camera and try again within 10 minutes of rebooting.

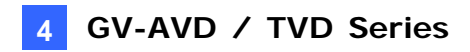

#### <span id="page-35-0"></span>**4.2.2 GV-TVD4711**

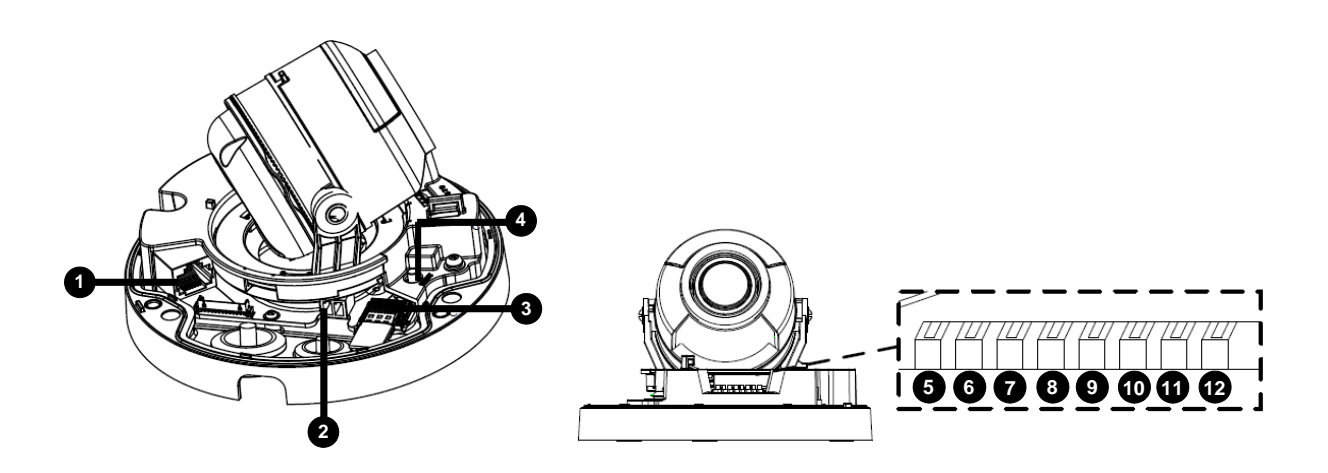

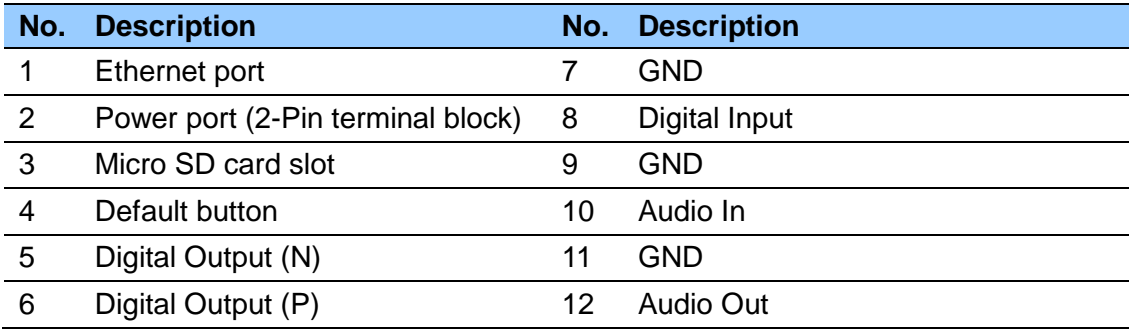

**Note:** There are two ways to supply power to the camera:

- Use a Power over Ethernet (PoE) adapter to connect the camera to the network, and the power will be provided at the same time.
- Plug the power adapter to the supplied 2-pin terminal block by inserting the striped wire to the right pin (-) and the black wire to the left pin (+), then insert the 2-pin terminal block to *Power Connector, No. 2*.

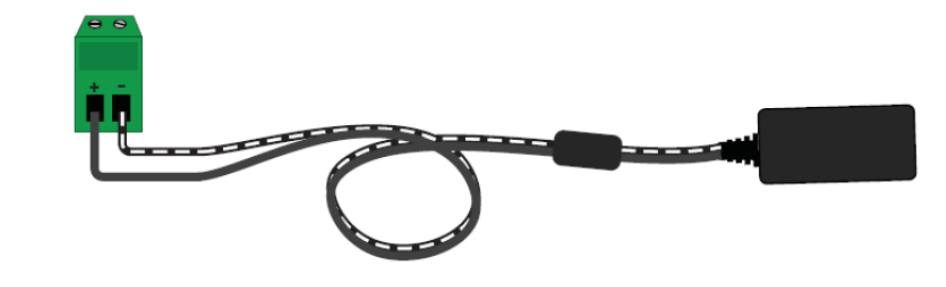

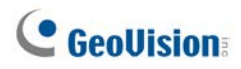

### <span id="page-36-0"></span>**4.3 Installation**

The Target Vandal Proof Dome is designed for outdoors. With the standard package, you can install the camera on the ceiling. Alternatively, you can purchase optional mounting accessories to mount the camera on a wall.

Below are the instructions for **Ceiling Mount**. There are two kinds of Ceiling Mount: **Concealed Installation** and **Open Installation**. In Concealed Installation, the cables are hidden in the ceiling. In Open Installation, the cables are led out from the open slot on the camera base.

### <span id="page-36-1"></span>**4.3.1 GV-AVD2700 / 4710 / 8710, GV-TVD4700 / 4710 / 8710 / 8810**

#### **For Concealed Installation**

1. Stick the drill template paster to the ceiling, and then drill three holes according to the drill template.

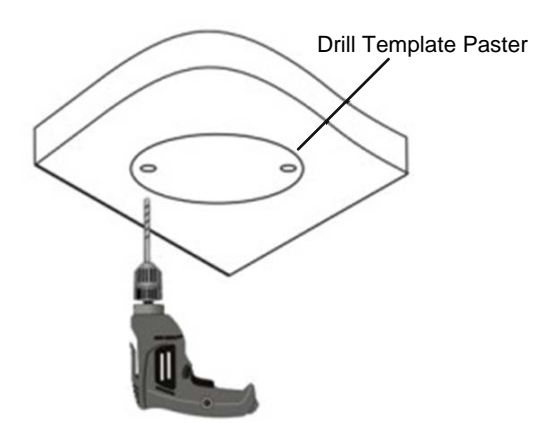

2. Insert the screw anchors.

Drill a hole to lead the cables out of the ceiling

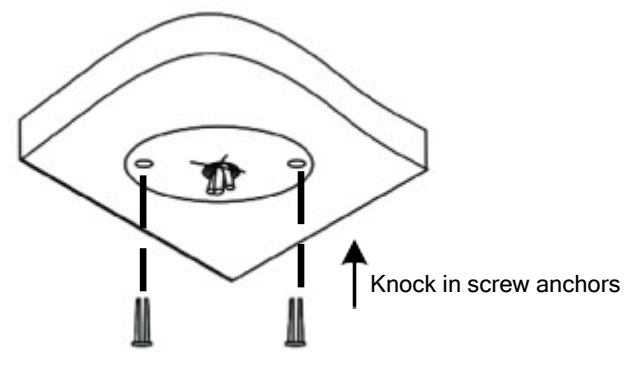

3. Unscrew the transparent dome cover with the supplied torx wrench.

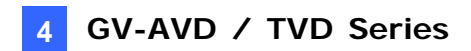

4. Connect the camera cables and secure the camera.

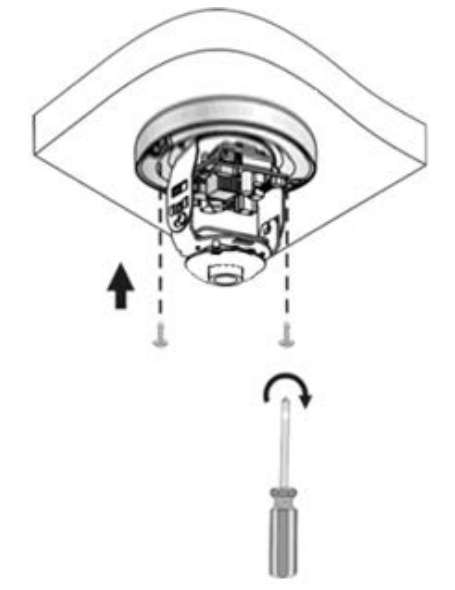

- 5. Insert a SD card into the slot.
- 6. Adjust the monitoring direction and tighten the screws after vertically adjusting the lens.

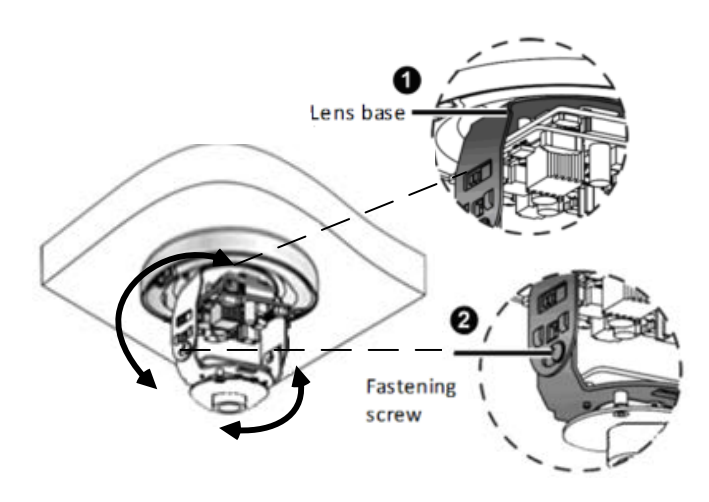

7. Secure the transparent dome cover with the supplied torx wrench.

#### **For Open Installation**

Lead the cables out from the open slot on the camera base before screwing the camera to the ceiling as shown in Step 4.

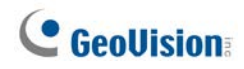

### <span id="page-38-0"></span>**4.3.2 GV-TVD4711**

1. Follow steps 1 to 3 in *4.3.1 GV-AVD2700 / 4710 / 8710, GV-TVD4700 / 4710 / 8710*.

#### **To install an Ethernet / PoE cable:**

- 2. Remove the large waterproof rubber plug from the base of the camera.
- 3. Cut a small opening on the tip of the large waterproof rubber plug.
- 4. Attach the cable protection connector to the Ethernet cable head and push the Ethernet cable through the opening.
- 5. Remove the cable protection connector. Thread the Ethernet cable through the large hole to connect to the camera and press to embed the waterproof rubber plug.

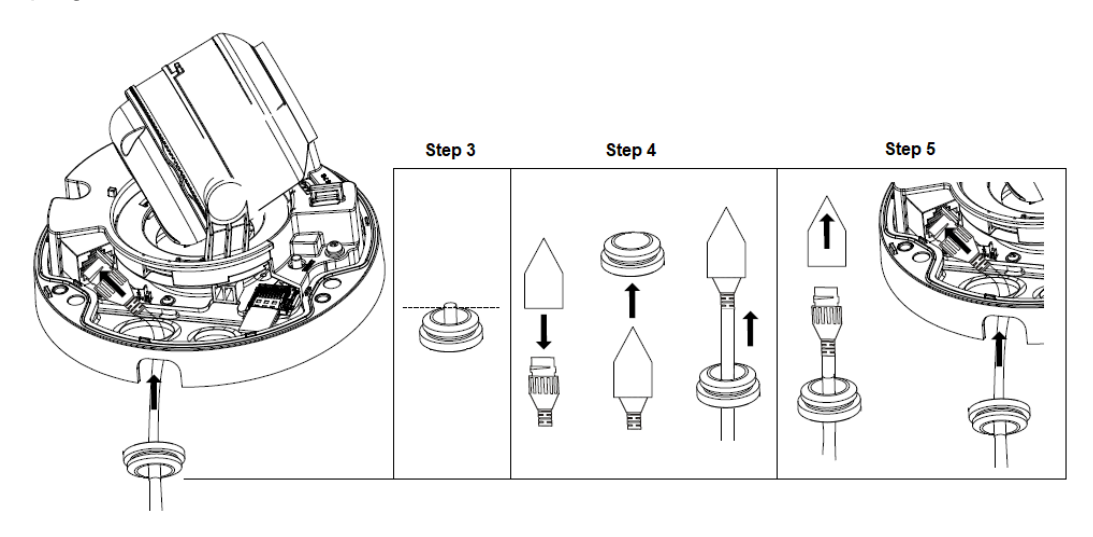

#### **To install optional power and I/O wires:**

- 6. Repeat steps 2 to 3 for the small waterproof rubber plug at the base of the camera.
- 7. Push the power and I/O wires through the opening on the small waterproof plug.
- 8. Thread the wires through the small hole and press to embed the waterproof rubber plug.
- 9. Attach the supplied 2-pin terminal block to the power wires.

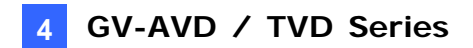

10. Connect the 2-pin terminal block and I/O wires to the camera.

**Tip:** When connecting the I/O wires to the camera, thread the I/O wires through the protruded loop.

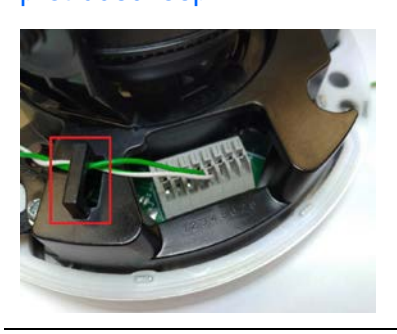

#### **To finish the installation:**

- 11. Secure the camera and insert a micro SD card to the slot.
- 12. Secure the transparent dome cover with the supplied torx wrench.

# <span id="page-40-0"></span>**5. GV-TFD Series**

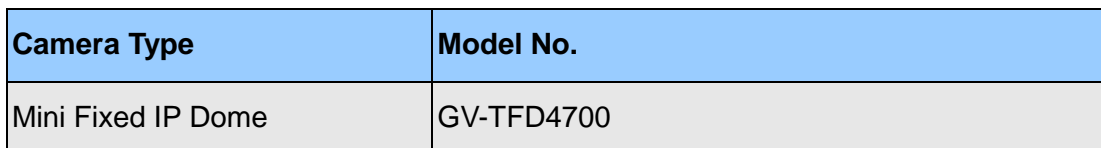

# <span id="page-40-1"></span>**5.1 Packing List**

### <span id="page-40-2"></span>**5.1.1 GV-TFD4700**

• IR Mini Fixed IP Dome • The Screw Kit

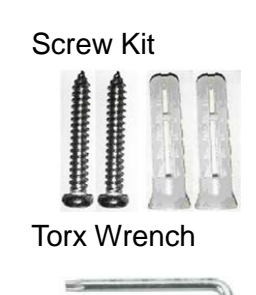

• 2-Pin Power Terminal Block • Torx Wrench

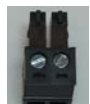

- Drill Template Paster
- Warranty Card
- Download Guide

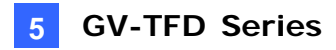

### <span id="page-41-0"></span>**5.2 Overview**

### <span id="page-41-1"></span>**5.2.1 GV-TFD4700**

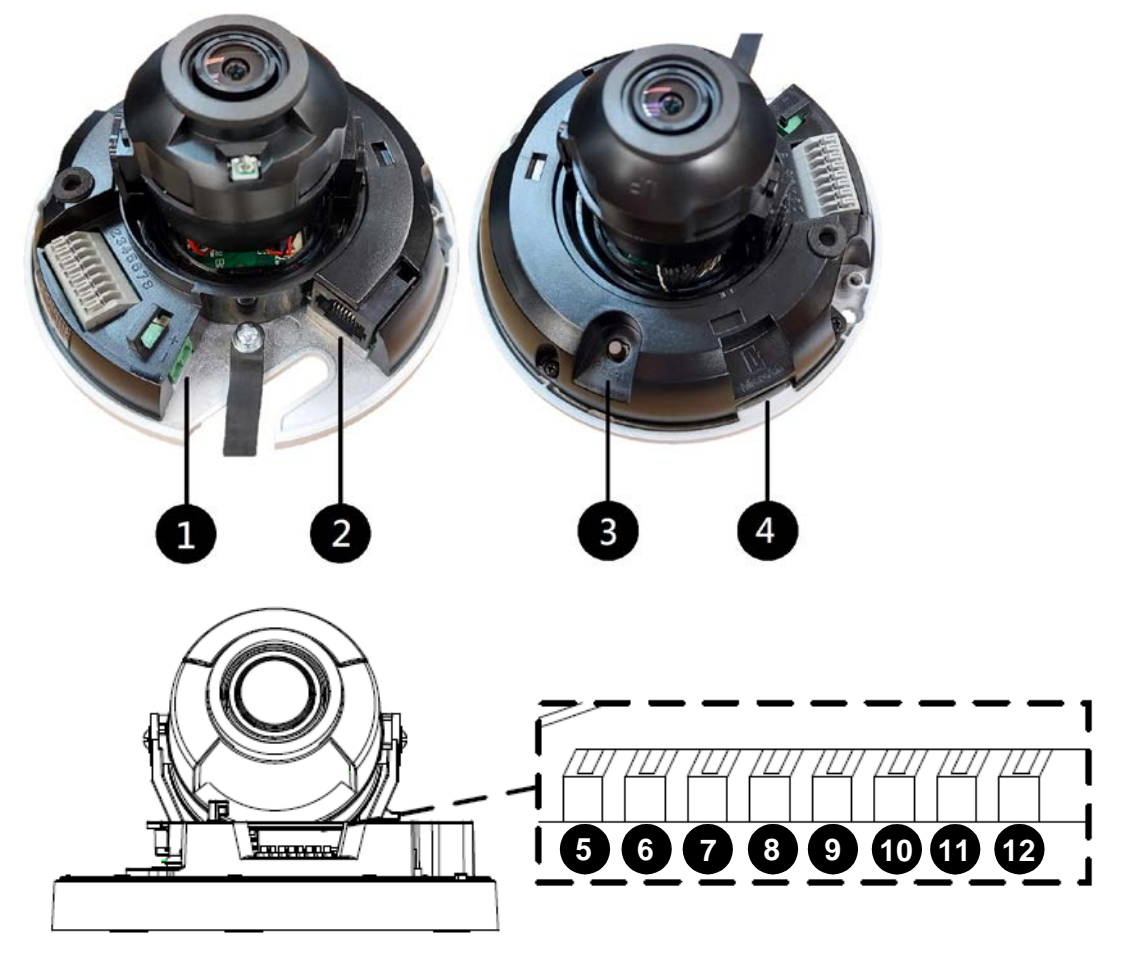

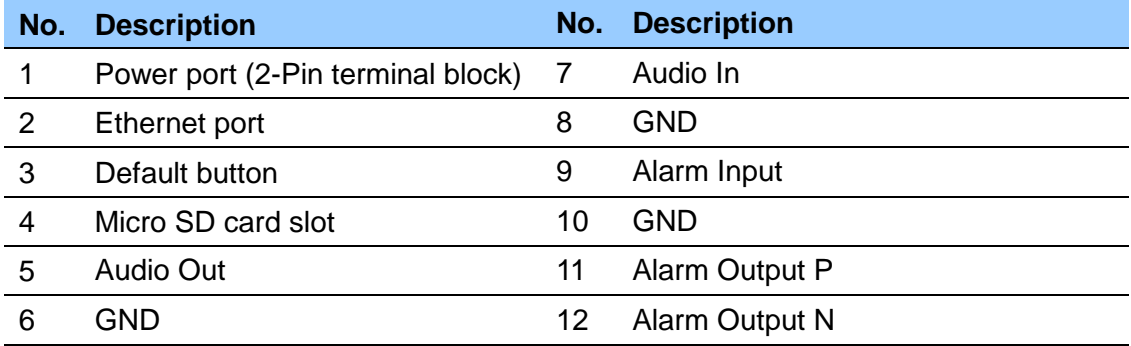

**Note:** There are two ways to supply power to the camera:

- Use a Power over Ethernet (PoE) adapter to connect the camera to the network, and the power will be provided at the same time.
- Plug the power adapter to the supplied 2-pin terminal block by inserting the striped wire to the right pin (-) and the black wire to the left pin (+), and then insert the 2-pin terminal block to *Power Connector, No. 1*.

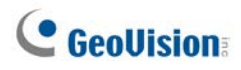

# <span id="page-42-0"></span>**5.3 Installation**

The IR Mini Fixed IP Dome is designed for indoors. With the standard package, you can install the camera on the ceiling.

Below are the instructions for **Ceiling Mount**. There are two kinds of Ceiling Mount: **Concealed Installation** and **Open Installation**. In Concealed Installation, the cables are hidden in the ceiling. In Open Installation, the cables are led out from the open slot on the camera base.

### <span id="page-42-1"></span>**5.3.1 GV-TFD4700**

#### **For Concealed Installation**

- 1. Follow steps 1 to 3 in *3.3 Installation*.
- 2. Insert a micro SD card.
- 3. Connect the Ethernet cable, I/O wires, and power terminal block to the camera through the opening on the camera base, and secure the camera to the ceiling.

**Tip:** When connecting the I/O wires to the camera, thread the I/O wires through the protruded loop as shown in *Step 10, 4.3.2 GV-TVD4711*.

4. Loosen the fastening screws and rotate the lens vertically toward the camera base on the side with the "UP" indicator.

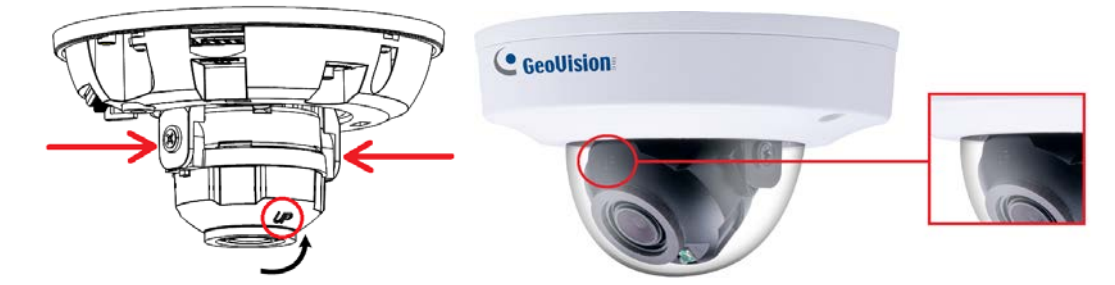

**Note:** Make sure to adjust the lens as stated in Step 4 for any type of installation, in order for the lens to rotate smoothly upon powering up. For installation on the wall, also make sure the "UP" indicator is facing up towards the ceiling.

5. Secure the transparent dome cover with the supplied torx wrench.

#### **For Open Installation**

Lead the cables out from the opening on the camera base before screwing the camera to the ceiling in Step 3.

# <span id="page-43-0"></span>**6. Waterproofing the Cable**

Waterproof the Ethernet cable by using the supplied waterproof rubber set.

1. Attach the seal ring to the RJ-45 plug.

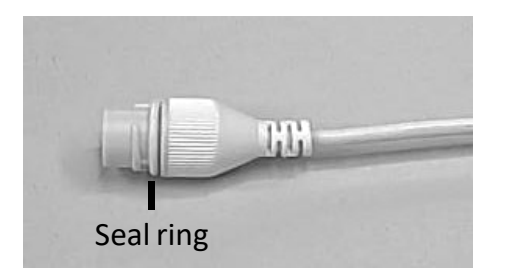

2. Insert the waterproof components through the Ethernet cable as shown below.

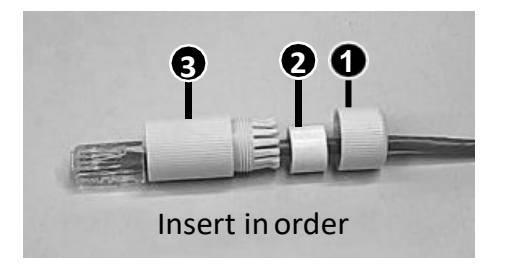

3. Insert the cylindrical waterproof ring into waterproof bolt.

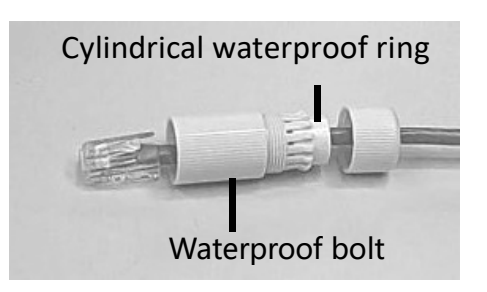

4. Insert the cable into the RJ-45 plug and screw the waterproof bolt in.

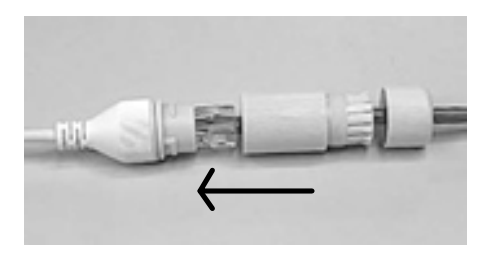

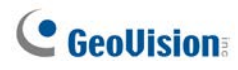

5. Screw in the waterproof bolt lid.

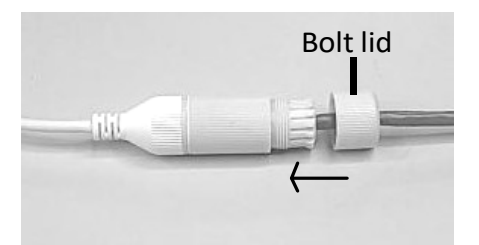

6. Finish the waterproof installation.

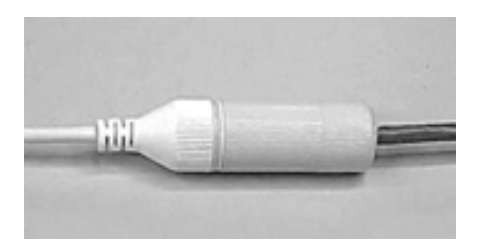

7. If the camera has a DC cable and is not in use, you can waterproof it by inserting the supplied plug into the DC interface.

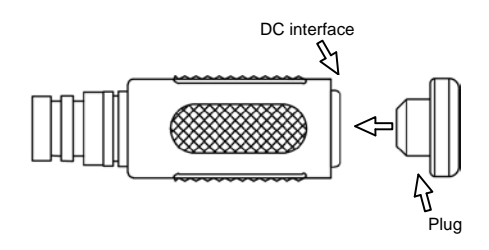

**IMPORTANT:** After installing the camera, it is required to use waterproof tapes to cover and protect any of the tail cables and connection points that are exposed, see *Note for Installing Camera Outdoor* at the beginning of the quick start guide.

# <span id="page-45-0"></span>**7. Accessing the Camera**

# <span id="page-45-1"></span>**7.1 System Requirements**

Once installed, your camera is accessible over the network. Make sure your PC has good network connection and meet the following requirements:

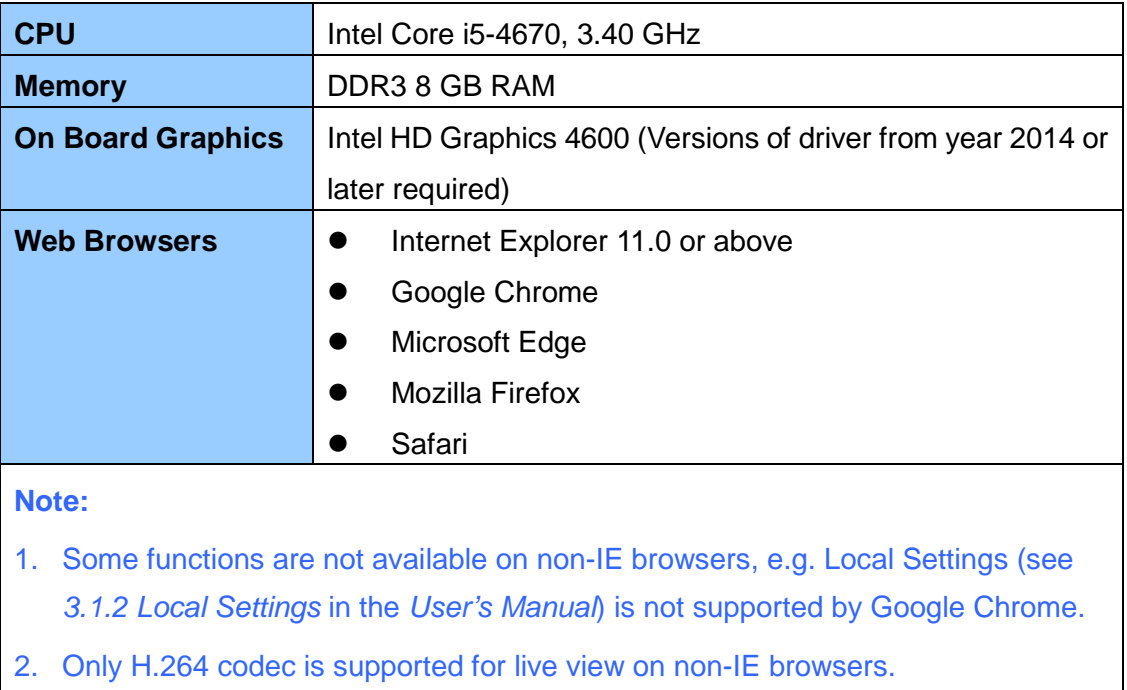

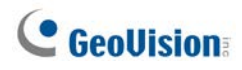

# <span id="page-46-0"></span>**7.2 Looking Up the Dynamic IP Address**

By default, when the camera is connected to LAN a with DHCP server, it is automatically assigned with a dynamic IP address. Follow the steps below to look up its IP address.

#### **Note:**

- 1. The computer you use to configure the IP address must be under the same LAN as your camera.
- 2. By default, the Administrator's username is **admin** and cannot be modified.
- 1. Download and install the **GV-IP Device Utility** program from the company [website.](http://www.geovision.com.tw/download/product/)
- 2. On the GV-IP Utility window, click the  $\mathbb{Q}$  button to search for the IP devices connected in the same LAN. Click the **Name** or **Mac Address** column to sort.
- 3. Find the camera with its Mac Address, click on its IP address.

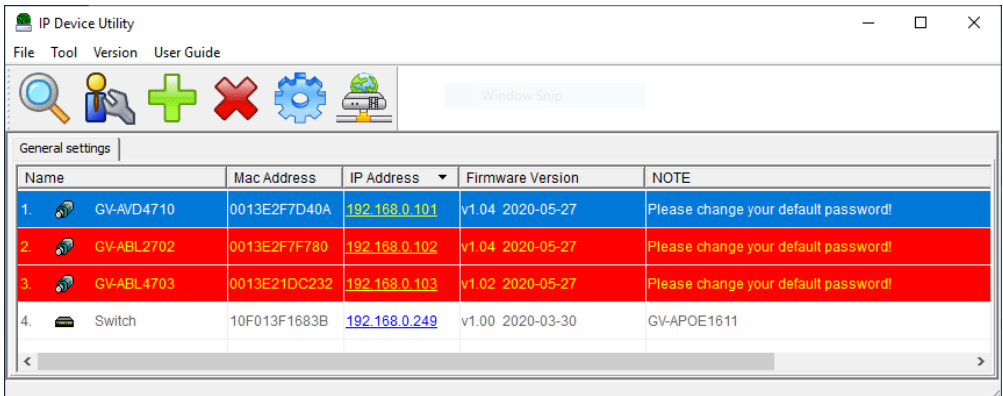

- 4. For the first-time users, you will be requested to set up a password.
- 5. Type a new password and click **OK**.
- 6. Type your username and password on the login page and click **Login**.

# <span id="page-47-0"></span>**7.3 Configuring the IP Address**

If the camera is connected to a LAN without DHCP server, the default IP address will be **192.168.0.10**. Follow the steps below to modify the IP address to avoid IP conflict with other GV-IP devices on the same LAN.

- 1. Open your Web browser, and type the default IP address **192.168.0.10**.
- 2. Type your username and password. Click **Login**.
- 3. Click **Setup**, select **Common** in the left menu and select **Ethernet**.

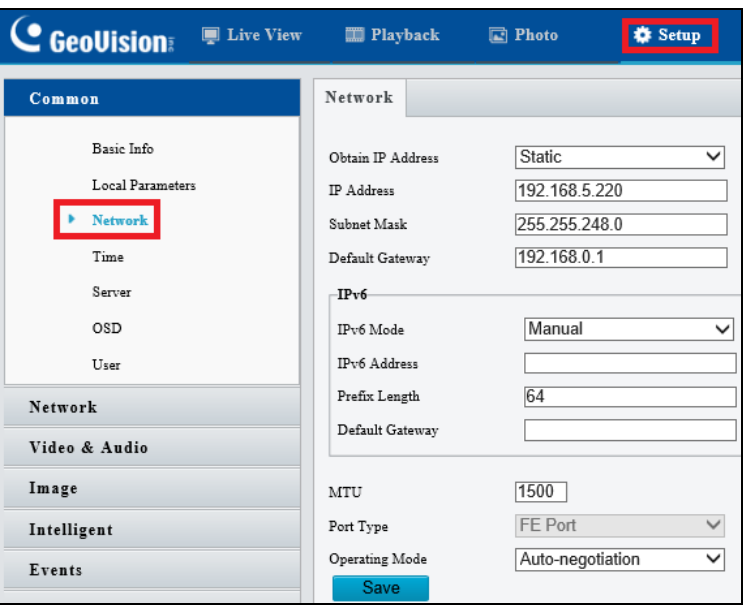

- 4. Select **Static IP** from the **Obtain IP Address** drop-down list.
- 5. Enter the IP address, subnet mask, and default gateway address. Make sure that the IP address of the camera is unique in the network.
- 6. Click **Save**.

# <span id="page-48-0"></span>**8. The Web Interface**

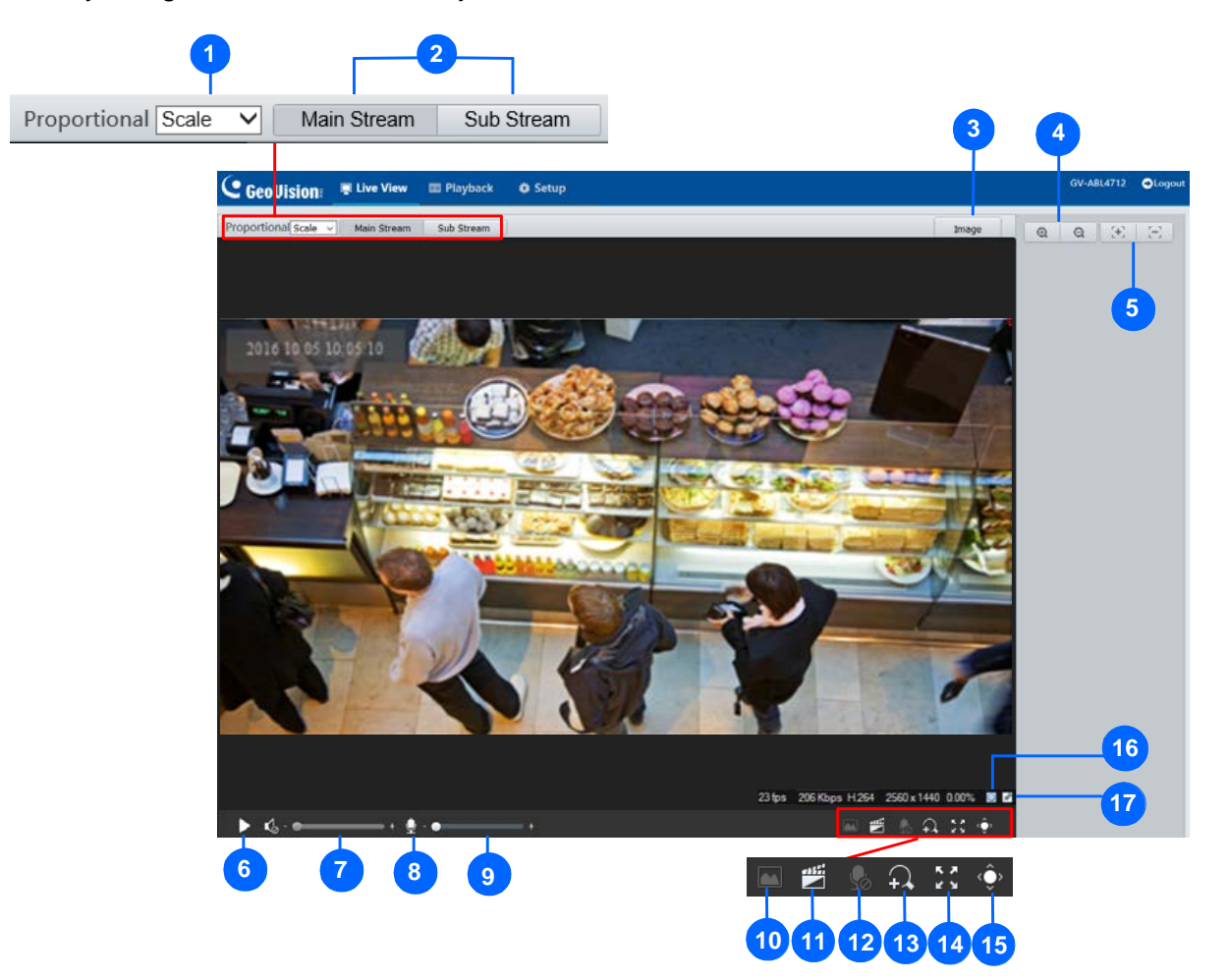

Once you log in the Web interface, you will see the live view as shown below.

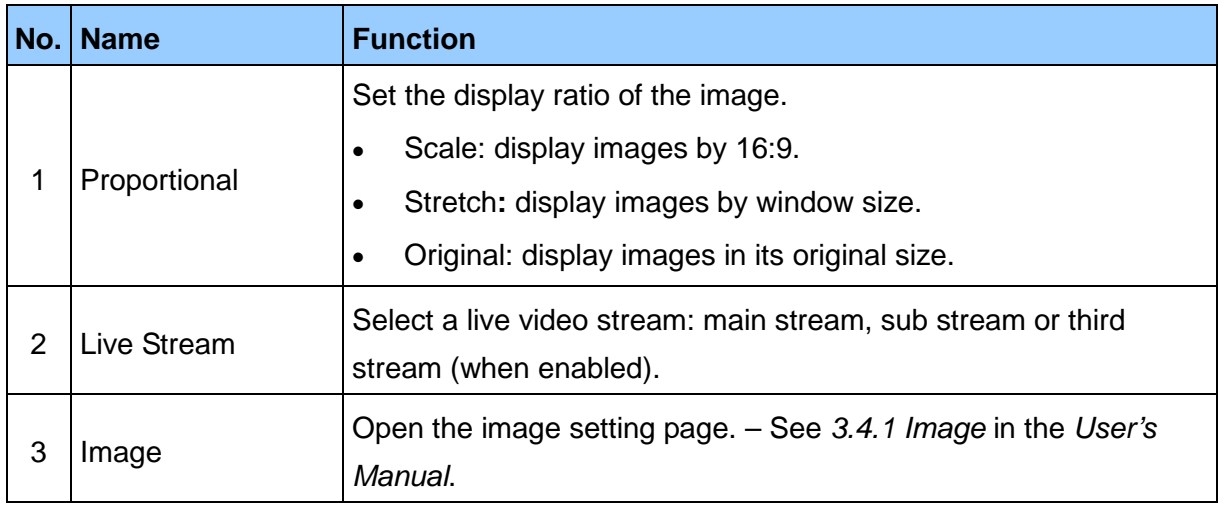

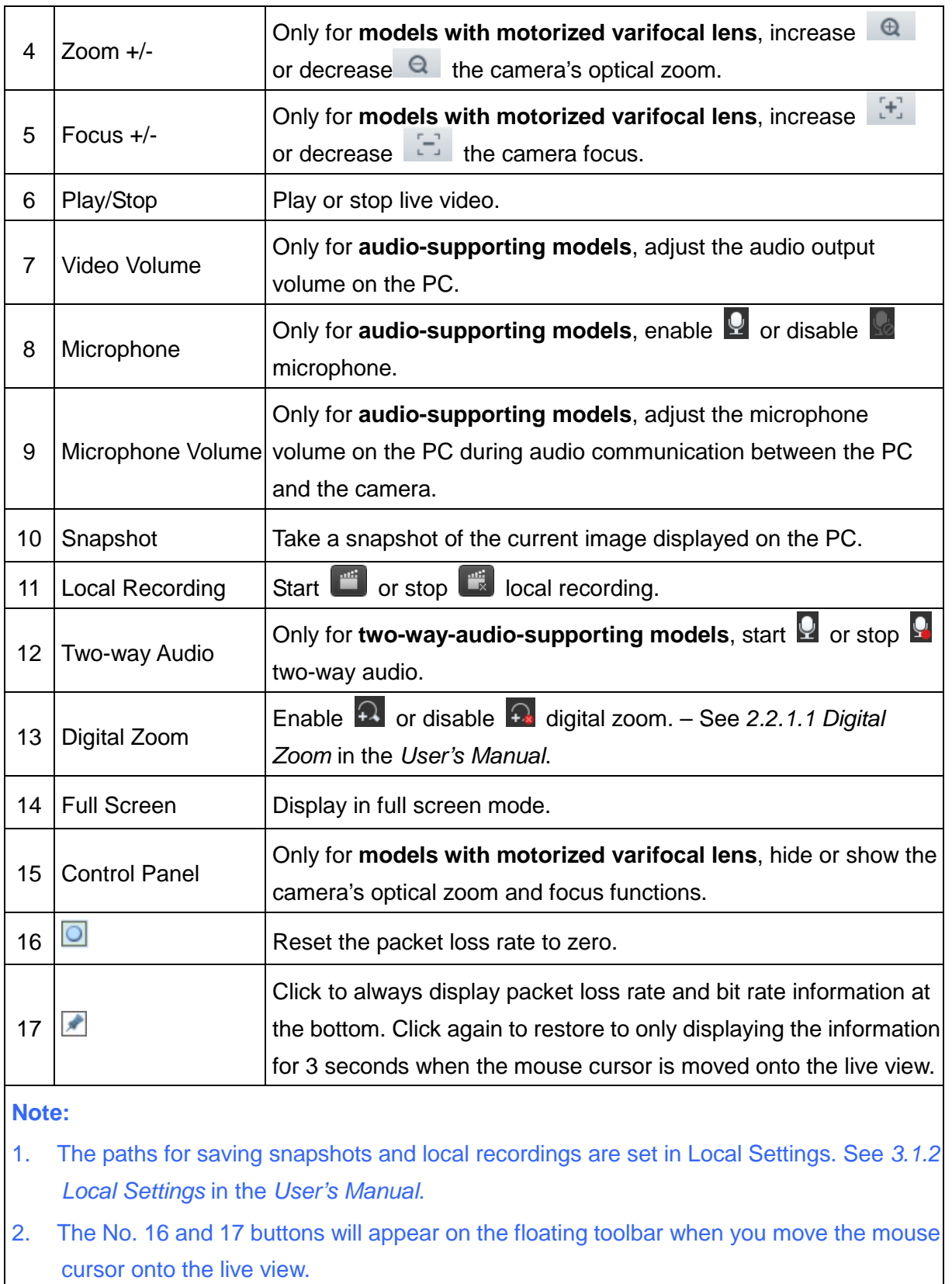

# <span id="page-50-0"></span>**9. Upgrading System Firmware**

GeoVision periodically releases updated firmware on the company [website.](http://www.geovision.com.tw/download/product/) To load the new firmware into the camera, follow the instructions below.

- 1. At the top of the Web interface, click **Setup.**
- 2. In the left menu, select **System** and select **Maintenance**. This page appears.

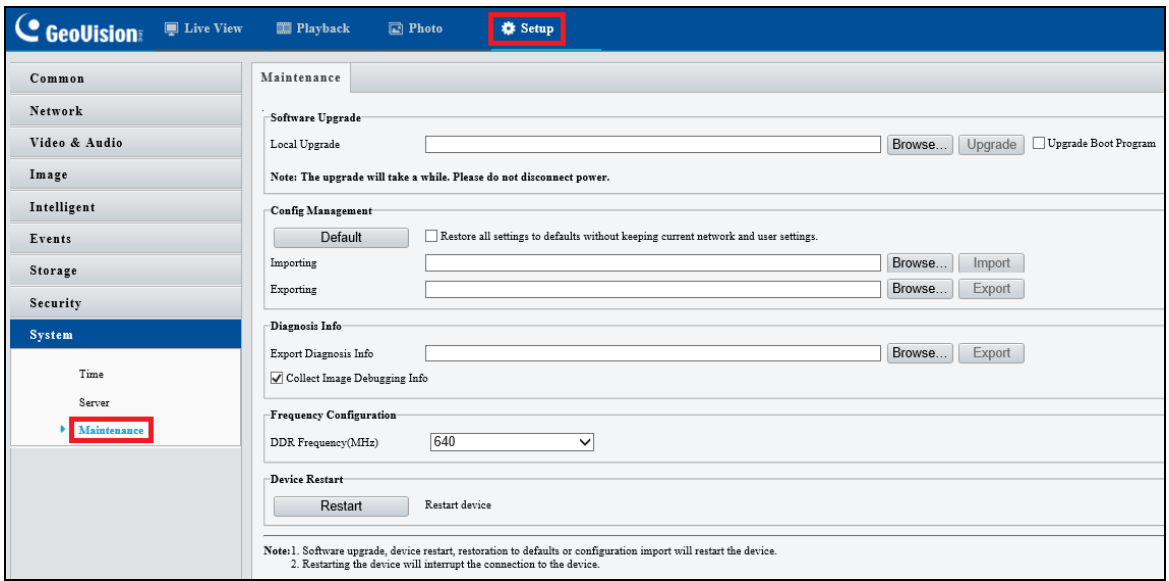

- 3. Click **Browse** under **Software Upgrade** to locate the firmware file (.zip) saved at your local computer.
- 4. Click **Upgrade** to process the upgrade.

# <span id="page-51-0"></span>**10. Restoring to Factory Default**

If for any reason the camera is not responding correctly, you can restore the camera back to its factory default settings using the Web interface or the **Default Button**.

#### **Note:**

- 1. Only **GV-EBD4711** / **4712** / **8711 / 8813**, **GV-ABL2703 series** / **4703**, **GV-AVD2700** / **4710** / **8710**, **GV-TBL2703 series** / **4703 / 8804, GV-TFD4700,** and **GV-TVD4700** / **4710** / **4711** / **8710 / 8810** support a default button. For where the button is on the camera, see the *Overview* section in their respective chapters.
- 2. If the default button doesn't work after pressing for 15 seconds, reboot the camera and try again within 10 minutes of rebooting.
- 1. In the Web interface, click **Setup**.
- 2. In the left menu, select **System** and select **Maintenance**.
- 3. Under the **Config Management** section, click **Default**.

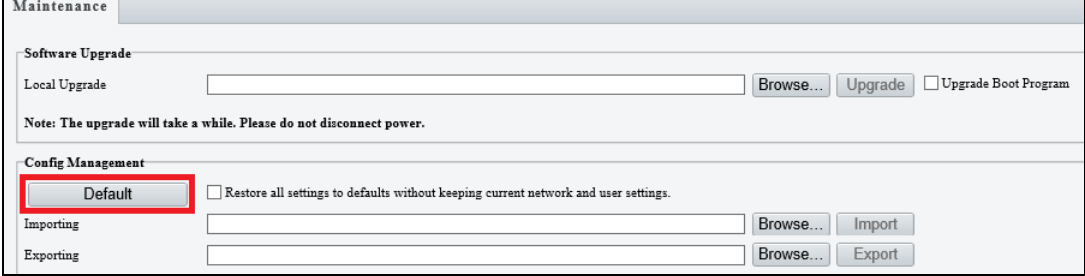